### <span id="page-0-0"></span>Intra-mart<sup>®</sup>

Copyright © 2012 NTT DATA INTRAMART CORPORATION

- <span id="page-1-0"></span>1. 改訂情報  $\mathbf{u}$
- 2. はじめに
	- 2.1. [概要](#page-3-0)
	- 2.2. [前提条件](#page-5-0)
	- 2.3. [移行ツールのインストール](#page-6-0)
- 3. データ移行
	- 3.1. [データのバックアップ](#page-3-0)
	- 3.2. [移行実施](#page-0-0)
- 4. エラーが発生した場合  $\mathbf{r}$ 
	- 4.1. [エラーの確認方法](#page-3-0)
	- 4.2. [再実行手順](#page-18-0)
	- 4.3. [エラー一覧](#page-42-0)
- 5. 制限事項一覧
	- 5.1. 移行対象
	- 5.2. 移行注意点  $\mathcal{L}_{\mathcal{A}}$
	- 5.3. 設定ファイル(migration.properties)  $\mathbf{r}$
	- 5.4. 掲示板
	- 5.5. スケジュール/施設  $\mathcal{L}_{\mathcal{A}}$
	- 5.6. ファイルライブラリ

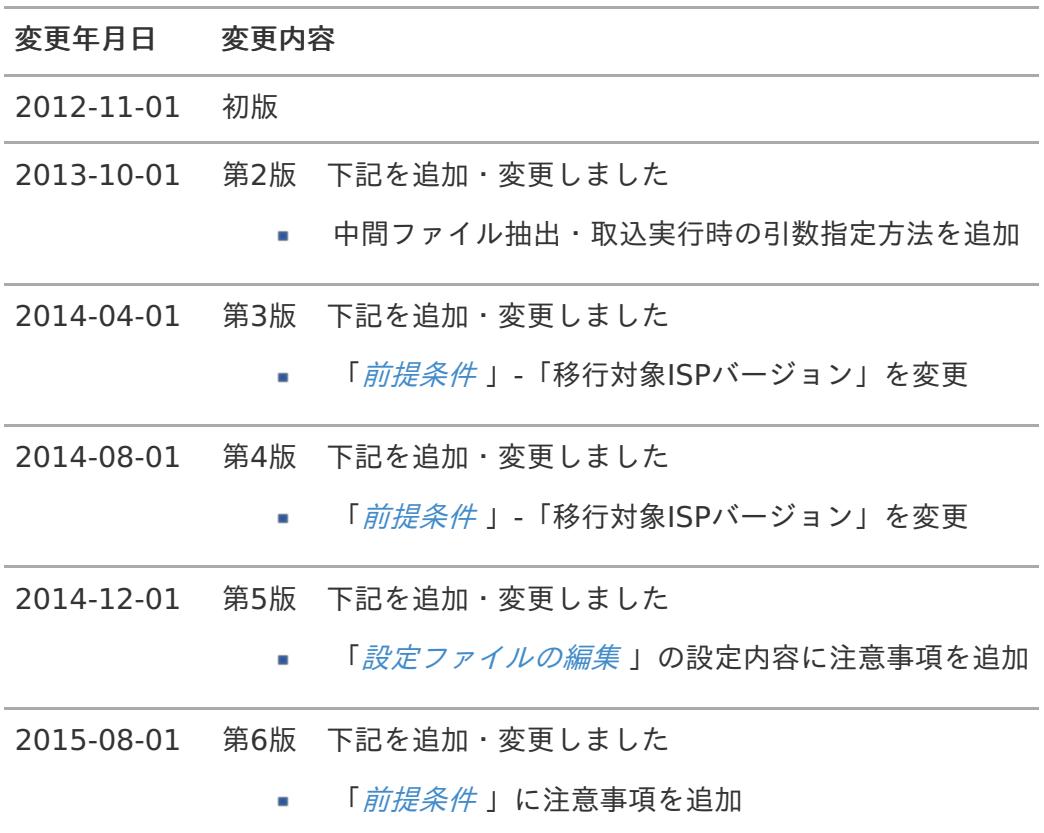

<span id="page-3-4"></span>項目

- <span id="page-3-1"></span>[概要](#page-3-0)  $\bar{a}$
- <span id="page-3-2"></span>[前提条件](#page-5-0) ×
- <span id="page-3-3"></span>[移行ツールのインストール](#page-6-0)

<span id="page-3-0"></span>[概要](#page-3-1)

本ドキュメントは、 イントラネット・スタートパック (Ver.6.0〜Ver.7.1) (以下 ISP )で使用していた 関連情報を、 intra-mart Accel Collaboration (Ver.8.0) (以下 iAC )へ移行する際の移行手順につい て記述します。

このバージョンの移行ツールは、「 intra-mart Accel Collaboration (Ver.8.0) 」に対する移行ツー ルになります。

本ツールは、以下の処理を実行します。

中間ファイル出力  $\mathbf{r}$ 

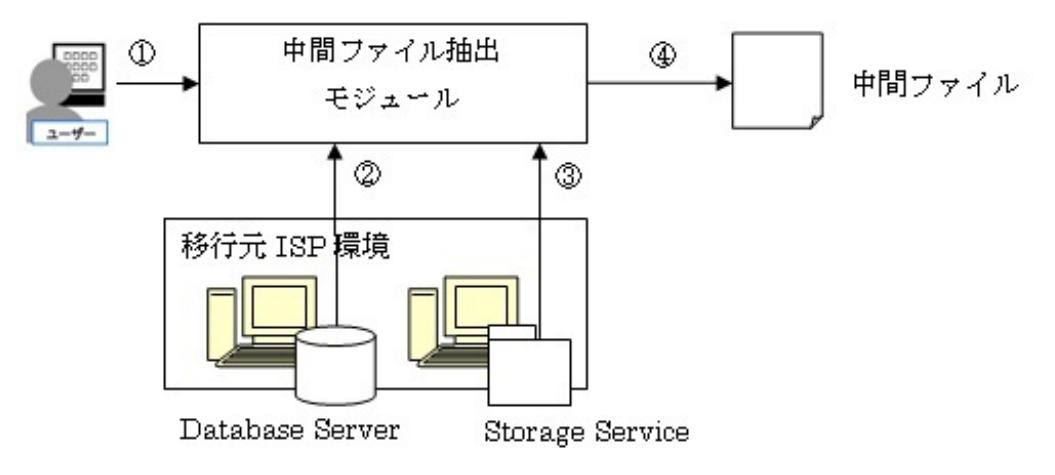

①. 中間ファイルの抽出を実行します。

②. 移行元ISP 環境のデータベースから対象のデータを取得します。

③. Storage Service から移行元のファイルパスを取得します。

④. 取得した対象のデータをファイル出力します。

中間ファイル取込

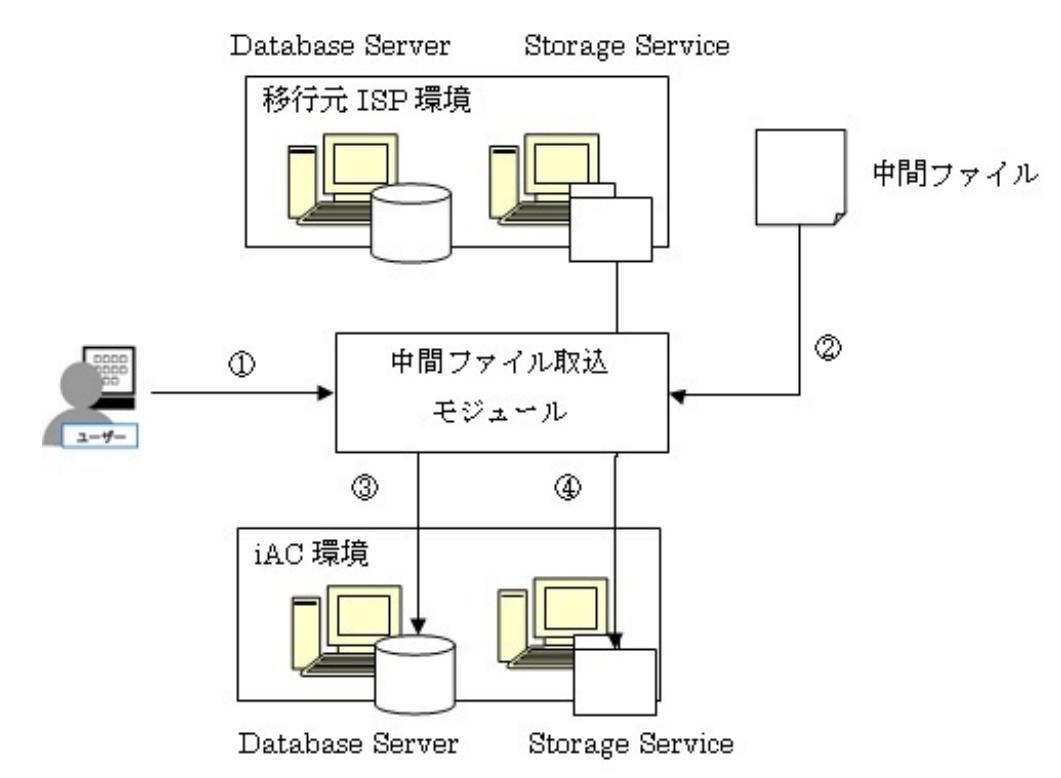

①. 中間ファイルの取込を実行します。

②. 中間ファイル抽出で出力した中間ファイルを取得します。

③. 中間ファイルの内容をiAC 環境のデータベースへ登録します。

④. 中間ファイルの指定に従い、移行元ISP 環境からiAC 環境のStorage Service へ添付ファイル をコピーします。

## [前提条件](#page-3-2)

- 本移行ツールは、初期移行を対象としています。  $\mathbf{r}$ データベース、ファイルストレージに初期データ以外のデータ、ファイルが存在しないことを前 提とします。 また、本移行ツールは、移行元ISP 環境から中間ファイルを出力する機能と、中間ファイルをiAC 環境に登録する機能から構成されます。
- iAC環境でテナント環境セットアップをする際に、「 [テナント環境情報画面](http://www.intra-mart.jp/document/library/iap/public/setup/iap_setup_guide/texts/tenant/setup_to_tenant_env.html)」で必ず「ストレー ×. ジパス」の値を入力してテナント環境セットアップを実行してください。
- 弊社、動作検証済み環境を以下に示します。  $\mathbf{r}$

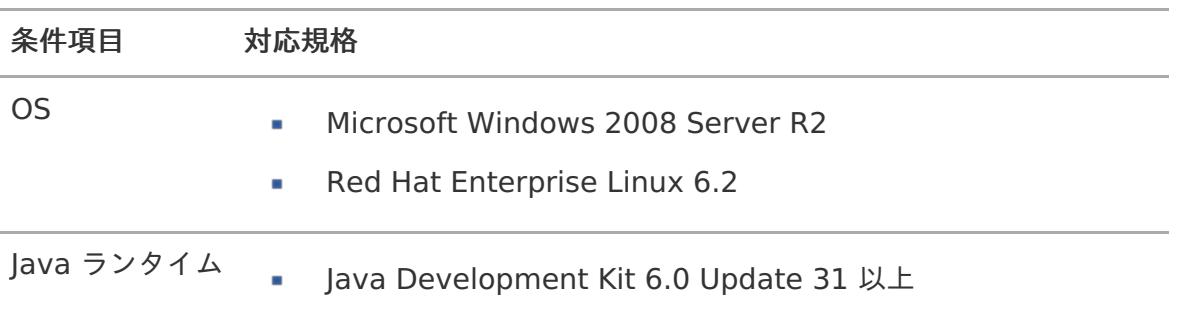

<span id="page-5-0"></span>コラム 本移行ツールは Java で動作します。環境変数 PATH に JDK のPathを通している必要が あります。

intra-mart WebPlatform / intra-mart AppFramework を、以下、IWP と略します。

以下の作業につきましては、 IWP 、ISP のインストールフォルダ及びデータベースのバックアップを必 ずとってから、作業を行うようにしてください。 移行に関する詳細は販売店または弊社営業までお問い合わせください。

- ISP 移行対象データ ISP 移行対象データを以下に示します。
	- 1. 掲示板 カテゴリ・種別、記事、添付ファイル
	- 2. スケジュール/施設 施設グループ・施設分類、施設、添付ファイル(施設の画像のみ。スケジュールの添付ファイ ルは該当しません。)
	- 3. ドキュメント管理 フォルダ、ドキュメント、添付ファイル
- 移行対象ISPバージョン  $\mathbf{u}$  . 移行元ISP は下記バージョンを対象とします。
	- ISP v6.0.9  $\sim$
	- $\blacksquare$  ISP v6.1.7 v6.1.9
	- $\blacksquare$  ISP v7.0.6 v7.0.7
	- $\blacksquare$  ISP v7.1.2 v7.1.5

## [移行ツールのインストール](#page-3-3)

ダウンロードした圧縮ファイル( iAC\_migration.zip )を、任意のフォルダに展開します。  $\mathbf{r}$ Windows の場合は任意のZIP 解凍ツールで解凍してください。 RedHat またはSolaris の場合 は以下のコマンドで解凍することが可能です。

# unzip iAC\_migration.zip

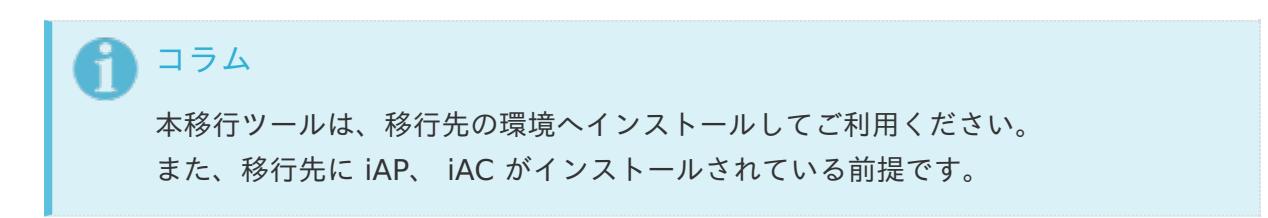

<span id="page-6-0"></span>コラム 以降、移行ツールのルートディレクトリを <% IM\_HOME %> と表記します。

移行ツールと ISP 、 iAC のインストール先サーバが異なる場合、 異なるインストール先のフォ ×. ルダに対して、ネットワークドライブ(ネットワーク共有マウント)を指定します。

コラム 添付ファイルの移行の際に必要になりますので、移行ツールから、 ISP 、 iAC の両 方のインストール先に対してアクセス可能である必要があります。

JDBCドライバを入手します。 à.

> 注意 接続先DBに応じて、適切なJDBCドライバを選択してください。

OracleのJDBCドライバは次のURLよりダウンロードできます。 ×

<http://www.oracle.com/>

PostgreSQLのJDBCドライバは次のURLよりダウンロードできます。  $\mathbf{r}$ 

<http://jdbc.postgresql.org>

SQL ServerのJDBCドライバは次のURLよりダウンロードできます。  $\mathbf{r}$ 

<http://www.microsoft.com>

JDBCドライバのダウンロード後、次のフォルダにコピーします。 ٠

<% IM\_HOME %>/lib

項目

- [データのバックアップ](#page-3-0)  $\mathbf{r}$
- <span id="page-7-2"></span><span id="page-7-1"></span><span id="page-7-0"></span>[移行実施](#page-0-0)  $\mathbf{r}$ 
	- [設定ファイルの編集](#page-9-0) ×.
	- [移行データ抽出](#page-11-0)
	- [移行データ取込](#page-14-0)

## [データのバックアップ](#page-3-2)

移行元で使用していた環境のバックアップを取得します。

バックアップ対象は以下の通りです。

- ・ データベース データベースのデータのバックアップについては、各データベースのマニュアルを参照してくだ さい。
- ・ Storage Serviceをインストールしたフォルダ/storageフォルダ以下をバックアップします。

## [移行実施](#page-3-3)

ここでは、移行ツールの実行手順について記述します。

- 設定ファイルの編集  $\mathbf{r}$
- 移行データ抽出  $\mathbf{r}$
- 移行データ取込

#### [設定ファイルの編集](#page-7-0)

ご利用の環境に合わせて、以下の移行ツール設定ファイル(<% IM\_HOME %>/conf/migration.properties)を編集します。

設定ファイル定義  $\mathbf{r}$  .

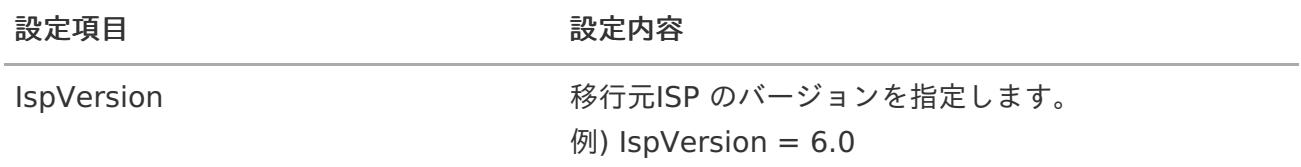

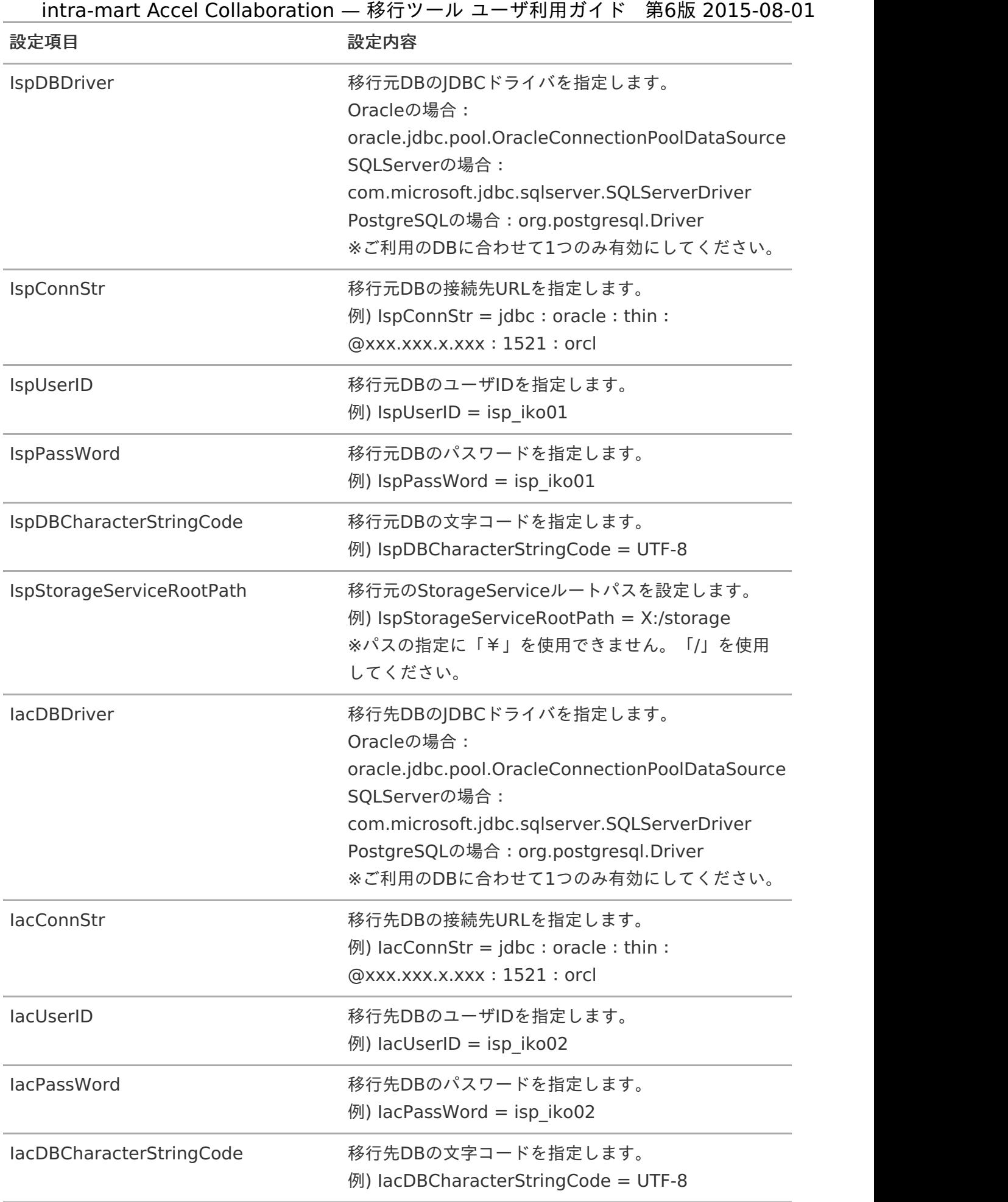

<span id="page-9-0"></span>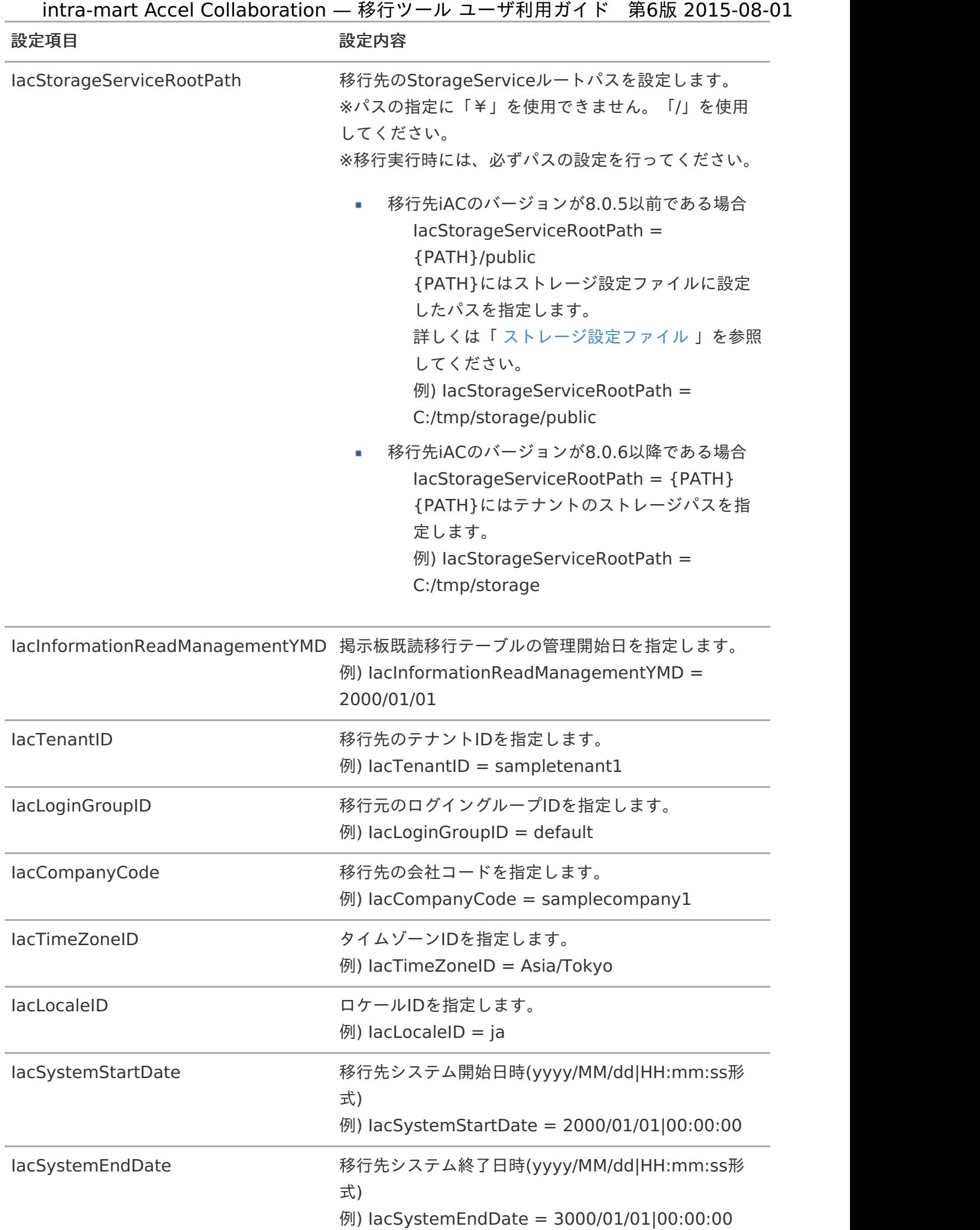

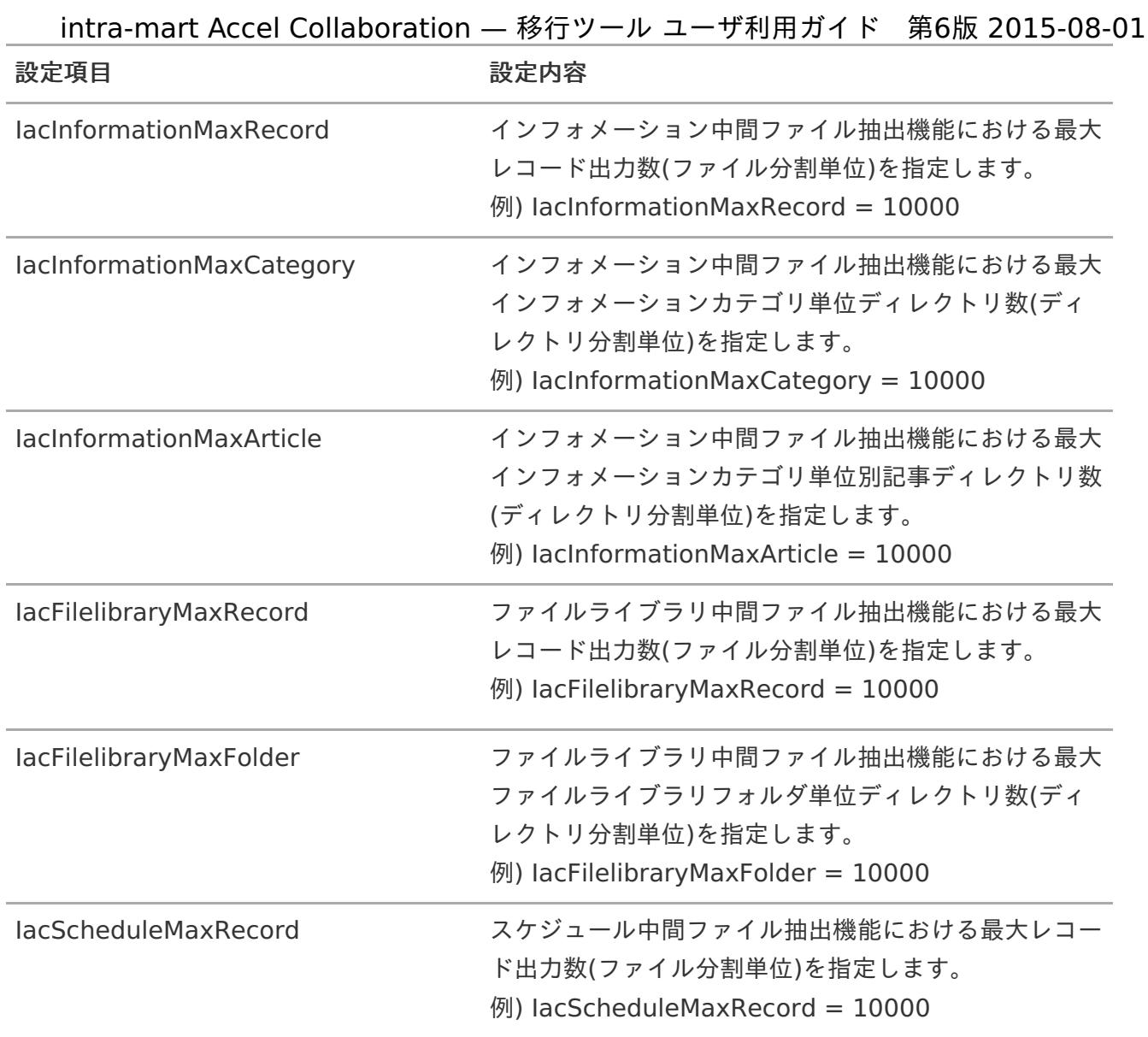

### [移行データ抽出](#page-7-1)

以下の手順に従って、中間ファイル抽出を実行します。

注意 以下、ロックファイルが <% IM\_HOME %> に存在する場合は、中間ファイル抽出を実 行できません。 他の利用者が既に実行しているため、完了後に実行してください。 インフォメーション lock\_information.txt スケジュール lock schedule.txt ファイルライブラリ lock\_filelibrary.txt

中間ファイル削除  $\blacksquare$ 

<span id="page-11-0"></span>以下、中間ファイル抽出によって出力された中間ファイルを削除します。 intra-mart Accel Collaboration — 移行ツール ユーザ利用ガイド 第6版 2015-08-01

- インフォメーション  $\blacksquare$ <% IM\_HOME %>/data/information フォルダ
- スケジュール <% IM\_HOME %> /data/schedule フォルダ
- ファイルライブラリ <% IM\_HOME %> /data/filelibrary フォルダ
- 中間ファイル抽出 ×
	- 1. <% IM\_HOME %>/lib フォルダに、環境に合うドライバを配置します。
		- Oracleの場合  $\mathbf{r}$ 弊社ではOracle JDBC Driver 11.1.0.6.0 で動作試験をしております。
		- PostgreSQLの場合  $\mathbf{u}$ 弊社ではPostgreSQL JDBC Driver 9.1-902 で動作試験をしております。
		- SQLServerの場合  $\mathbf{r}$ 弊社ではsqljdbc4 で動作試験をしております。
	- 2. 中間ファイル抽出を実行
		- 移行元がWindows

以下のコマンドを実行します。

■ ディレクトリを移動

# cd <% IM\_HOME %>/Windows

中間ファイル抽出を実行  $\mathbf{r}$ 

```
例)
```
# iac\_information\_output.bat 第一パラメータ

移行元の文字コードをbatファイルの第一パラメータとして指定します。

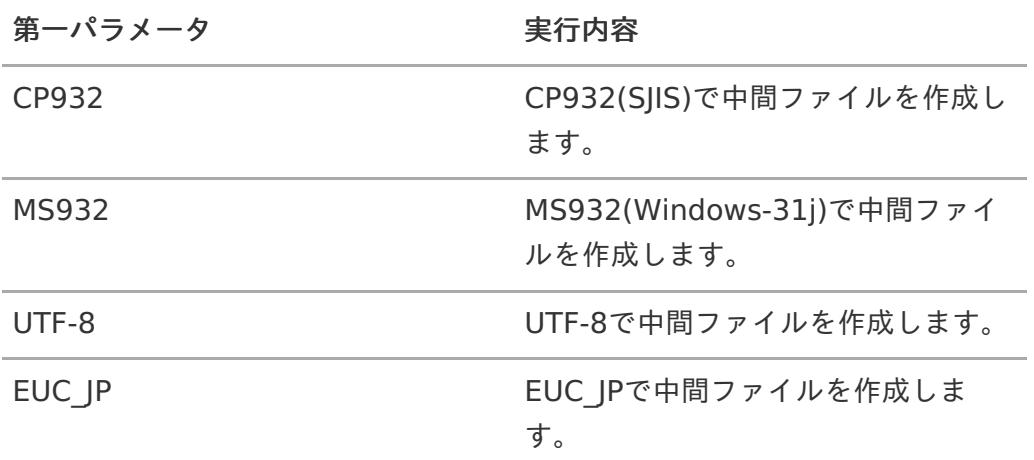

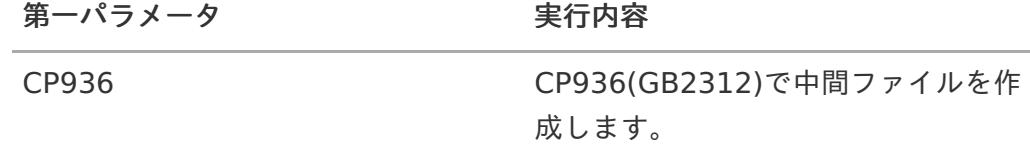

(上記の第一パラメータ以外の入力値) 第一パラメータの説明を表示します。

コラム インフォメーション:iac\_information\_output.bat スケジュール:iac\_schedule\_output.bat ドキュメント:iac\_filelibrary\_output.bat

移行元がLinux  $\mathbf{r}$ 

以下のコマンドを実行します。

■ ディレクトリを移動

# cd <% IM\_HOME %>/Linux

実行権限を付与  $\mathbf{r}$ 

> 例) # chmod +x iac\_information\_output.sh

中間ファイル抽出を実行  $\blacksquare$ 

> 例) # ./iac\_information\_output.sh 第一パラメータ

移行元の文字コードをshファイルの第一パラメータとして指定します。

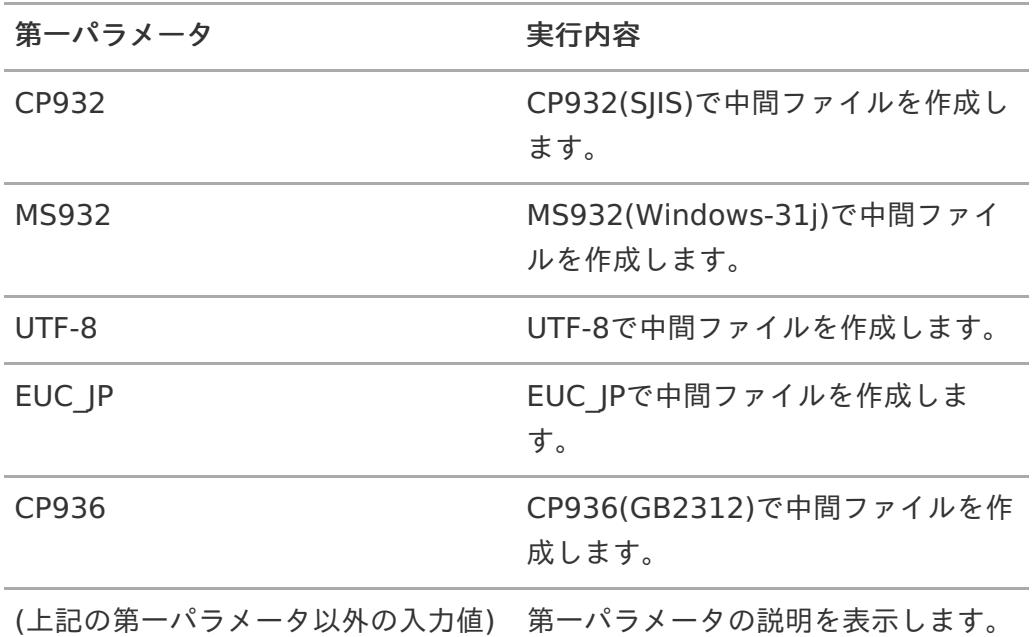

コラム インフォメーション: iac\_information\_output.sh スケジュール: iac\_schedule\_output.sh ドキュメント:iac\_filelibrary\_output.sh

3. <% IM\_HOME %>/data/information フォルダに、中間ファイルが出力されます。

以上で中間ファイルの作成は完了です。

#### [移行データ取込](#page-7-2)

以下の手順に従って、中間ファイル取込を実行します。

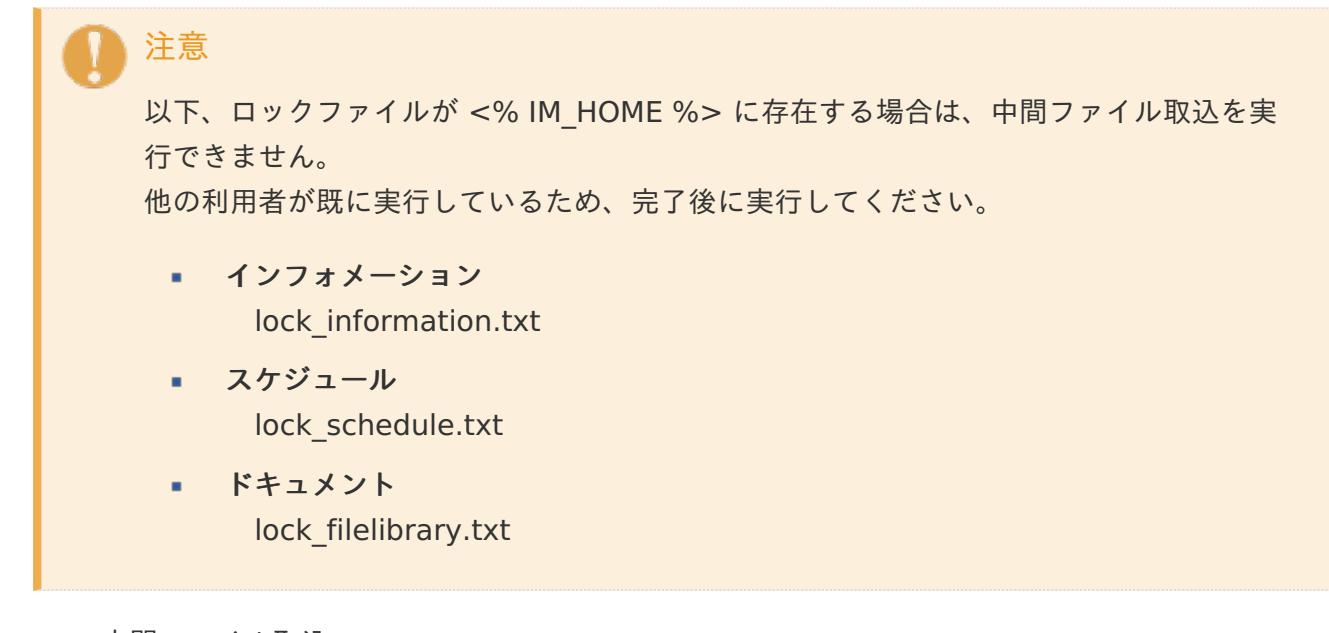

- 中間ファイル取込  $\overline{a}$ 
	- 1. 中間ファイル取込を実行
		- 移行先がWindows  $\mathbf{r}$

以下のコマンドを実行します。

■ ディレクトリを移動

# cd <% IM\_HOME %>/Windows

中間ファイル取込を実行

例) # iac\_information\_input.bat 第一パラメータ

移行元の文字コードをbatファイルの第一パラメータとして指定します。

<span id="page-14-0"></span>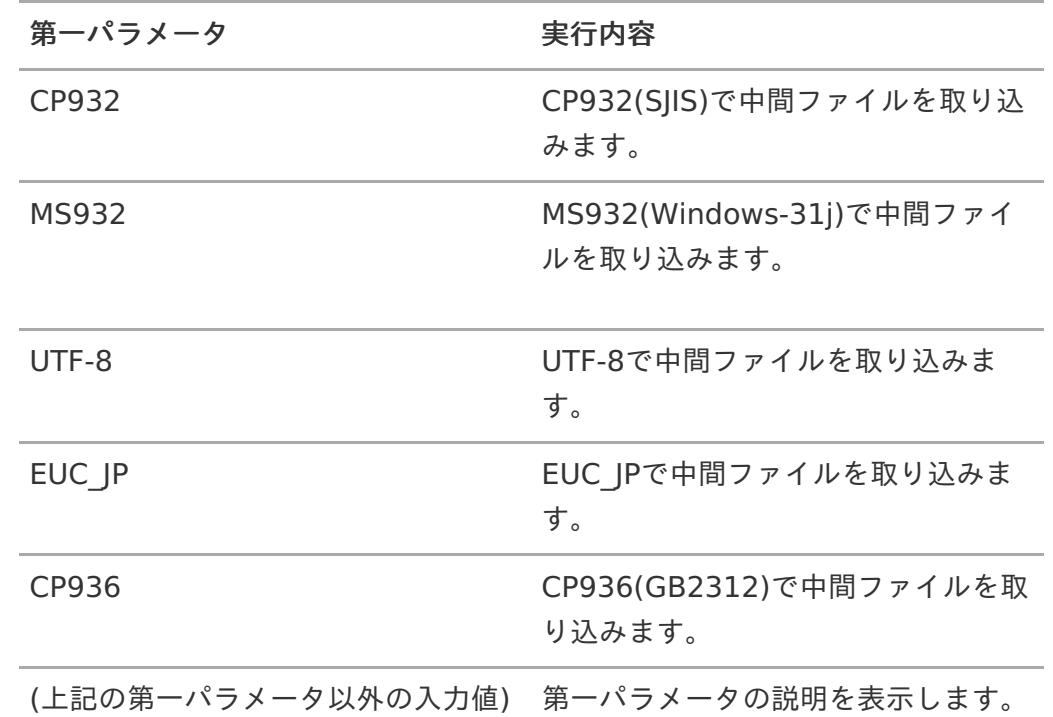

コラム インフォメーション:iac\_information\_input.bat スケジュール:iac\_schedule\_input.bat ドキュメント:iac\_filelibrary\_input.bat

移行先がLinux  $\mathbf{r}$ 

以下のコマンドを実行します。

■ ディレクトリを移動

# cd <% IM\_HOME %>/Linux

実行権限を付与  $\mathbf{r}$ 

> 例) # chmod +x iac\_information\_input.sh

中間ファイル取込を実行  $\mathbf{r}$ 

> 例) # ./iac\_information\_input.sh 第一パラメータ

移行元の文字コードをshファイルの第一パラメータとして指定します。

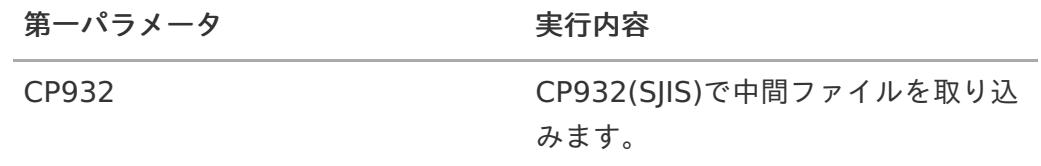

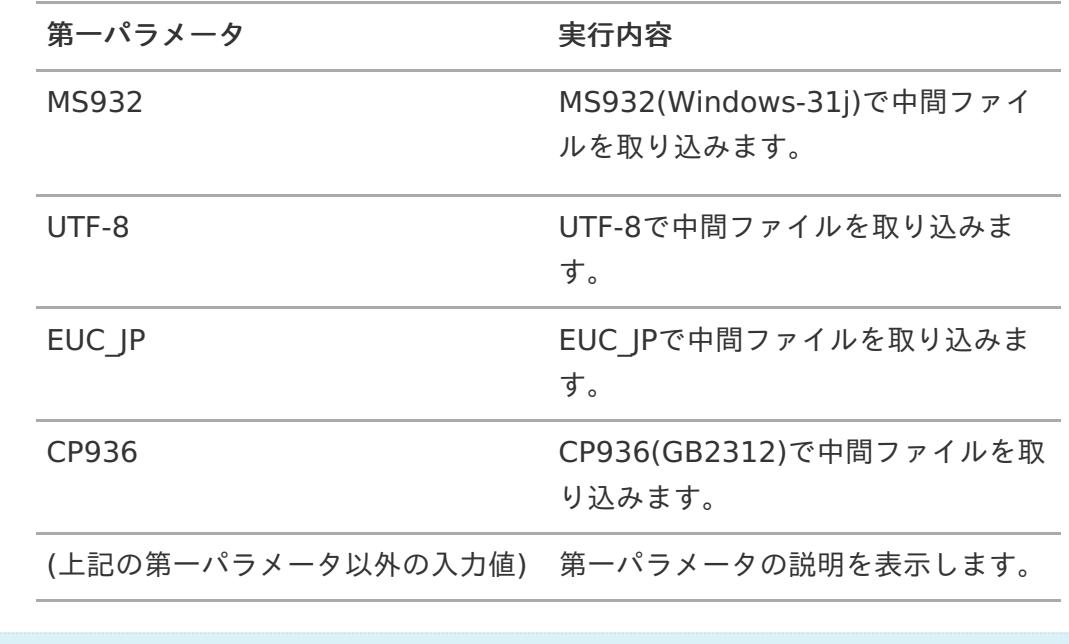

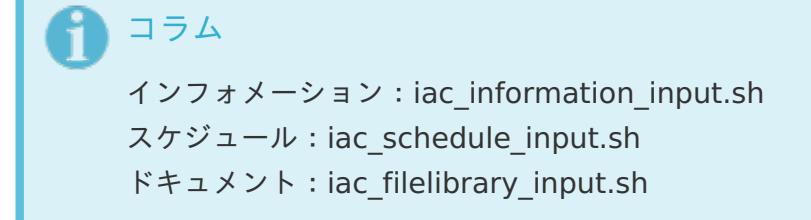

2. iAC 環境に中間ファイルの情報が取り込まれます。

以上で中間ファイルの取り込みは完了です。

項目

- [エラーの確認方法](#page-3-0)  $\mathbf{r}$  .
- [再実行手順](#page-18-0) m.
- [エラー一覧](#page-42-0)

[エラーの確認方法](#page-6-0)

移行ツールの実行結果

移行ツール実行中にエラーが発生した場合、たとえば、以下のように出力されます。 (2行目がエ ラー発生を示す行です)

2012-08-21 22:06:56,036 INFO I.IAC.MIGRATION.CORE.00003 Migration data input processing was started. (FunctionID=iac\_information\_input) 2012-08-21 22:06:56,436 ERROR E.IAC.MIGRATION.CORE.00009 Migration data does not exist.

2012-08-21 22:06:56,481 INFO I.IAC.MIGRATION.CORE.00004 Migration data input processing was completed. (FunctionID=iac\_information\_input,ElapsedTime=10Sec)

コラム 移行ツールの実行結果は標準出力に出力されますが、その内容は <% IM\_HOME %>/log/console.logにも保存されています。

実行結果の出力定義  $\mathbf{r}$ 

> 実行結果の出力内容は、スペースを区切り文字として、決められた形式で出力されます。出力形 式を以下に示します。

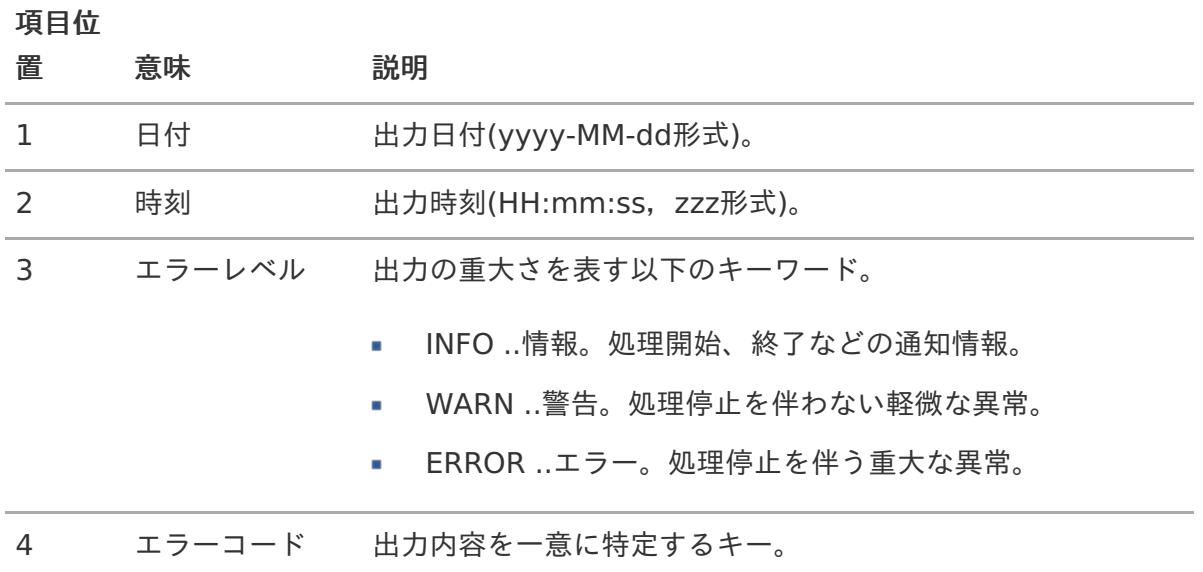

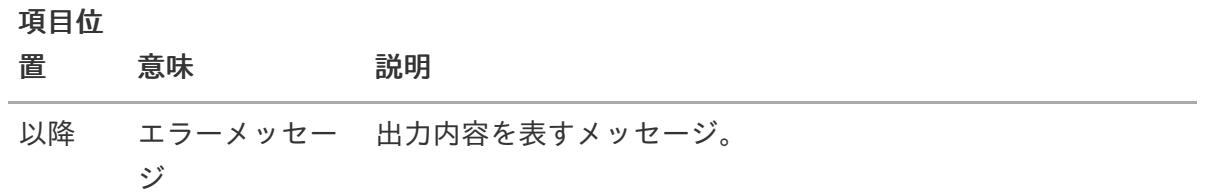

出力内容に対する対応

エラーが発生した場合は、出力内容に従って適切な対応を行ってください。個々のメッセージに 対する対応方法については、[エラー一覧](index.html#errorlist) を参照ください。

また、対応後は、[再実行手順](index.html#redo)を実施してください。

警告メッセージの対象行出力

取込機能にて警告レベルのエラーが発生した場合、取り込みに失敗した該当行のみがlogフォル ダに保存されます。

コラム

- インフォメーション中間ファイル取込機能の場合 <% IM\_HOME %>/log/information/[処理時刻(yyyyMMddHHmmss形 式)]/[連番]\_[トップカテゴリコード]/[中間ファイル名].err
	- スケジュール中間ファイル取込機能の場合 <% IM\_HOME %>/log/schedule/[処理時刻(yyyyMMddHHmmss形式)]/[連 番] [トップカテゴリコード]/[中間ファイル名].err
	- ファイルライブラリ中間ファイル取込機能の場合 <% IM\_HOME %>/log/filelibrary/[処理時刻(yyyyMMddHHmmss形式)]/[連 番]\_[トップカテゴリコード]/[中間ファイル名].err

## [再実行手順](#page-3-1)

中間ファイル抽出 中間ファイル抽出にてエラーが発生した場合の再実行手順を以下に示します。

1. 中間ファイル削除 既に中間ファイルが存在する場合は、中間ファイルを削除します。

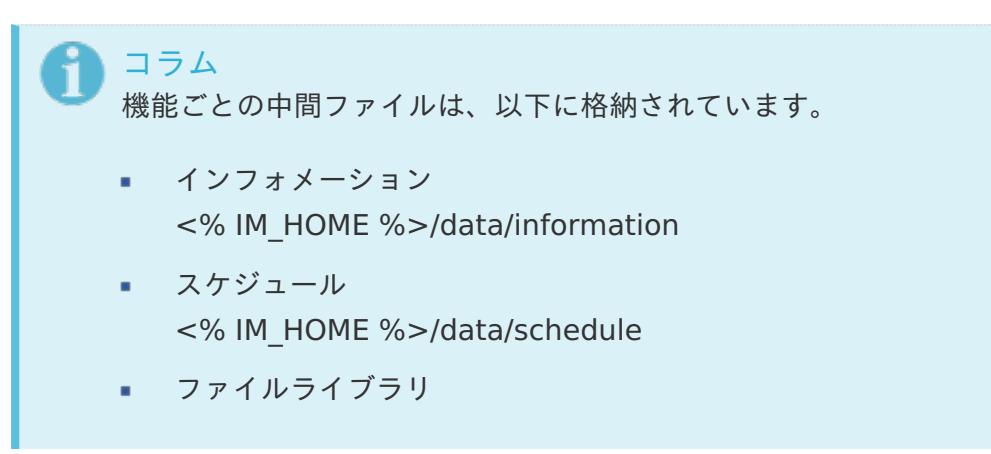

#### <span id="page-18-0"></span><% IM\_HOME %>/data/filelibrary intra-mart Accel Collaboration — 移行ツール ユーザ利用ガイド 第6版 2015-08-01

2. 中間ファイル抽出

中間ファイル抽出を実行します。手順については、[移行データ抽出](index.html#output) を参照してください。

中間ファイル取込  $\mathbf{r}$ 

中間ファイル取込にてエラーが発生した場合の再実行手順を以下に示します。

注意 PostgreSQL 環境では、中間ファイル取込でエラーとなった場合、エラーファイ ルには初めに エラーが発生した行のみ出力され、エラーが発生したトップカテゴリまたはトッ プフォルダ 単位での登録は、全てロールバックされます。

## コラム

中間ファイルの再取り込みについては、以下の2通りの方法が可能です。

- 全て再取り込み 全ての中間ファイルを取り込み直します。
- 差分のみ再取り込み エラーとなった行のみ、取り込み直します。
- 全て取り込み  $\mathbf{r}$ 中間ファイル上、取り込みに成功した行も含め全てを取り込みます。
	- 1. 起動ファイルのパラメータ確認 iAC 環境のデータを事前に削除するフラグにONが設定されているかを確認します。

コラム 中間ファイル取込では、事前にiAC 環境のデータを削除するためのフラ グが設けられています。 全てを取り込み直す場合は、事前にiAC 環境のデータを削除する必要が あります。 以下、<% IM\_HOME %>/Windows(またはLinux)に格納されている実 行ファイルの設定を編集してください。 例) iac information input.bat set iac migration delete=ON

注意 全てを取り込み直す場合、上記フラグにONが設定されていないと、先に 取り込まれたデータと、 取り込み直したデータが重複してエラーとなる場合があります。

- 2. 添付ファイル削除 移行先のStorageServiceに添付ファイルが存在する場合は、削除します。
- 3. 中間ファイル取込 中間ファイル取込を実行します。手順については、[移行データ取込](index.html#input) を参照してくださ い。
- 差分のみ取り込み 中間ファイル上、取り込みに失敗した行のみ取り込みます。
	- 1. 起動ファイルのパラメータ確認 iAC 環境のデータを事前に削除するフラグにOFFが設定されているかを確認します。

コラム 中間ファイル取込では、事前にiAC 環境のデータを削除するためのフラ グが設けられています。 差分のみ取り込み直す場合は、事前にiAC 環境のデータを削除する必要 がありません。 以下、<% IM\_HOME %>/Windows(またはLinux)に格納されている実 行ファイルの設定を編集してください。 例) iac information input.bat

set iac\_migration\_delete=OFF

2. 中間ファイル作成

差分のみ取り込むための中間ファイルを作成します。

コラム 中間ファイル取込失敗時に出力される、エラーファイルを編集すること で、差分のみ取り込む際に使用する 中間ファイルとして再利用することが可能です。 エラーファイルは、<% IM\_HOME %>/log/ の配下にある機能ごとの フォルダ内に格納されています。 例) iac information input.bat set iac\_migration\_delete=ON

3. 中間ファイル取込 中間ファイル取込を実行します。手順については、[移行データ取込](index.html#input) を参照してくださ

# [エラー一覧](#page-3-2)

■ エラーメッセージー覧

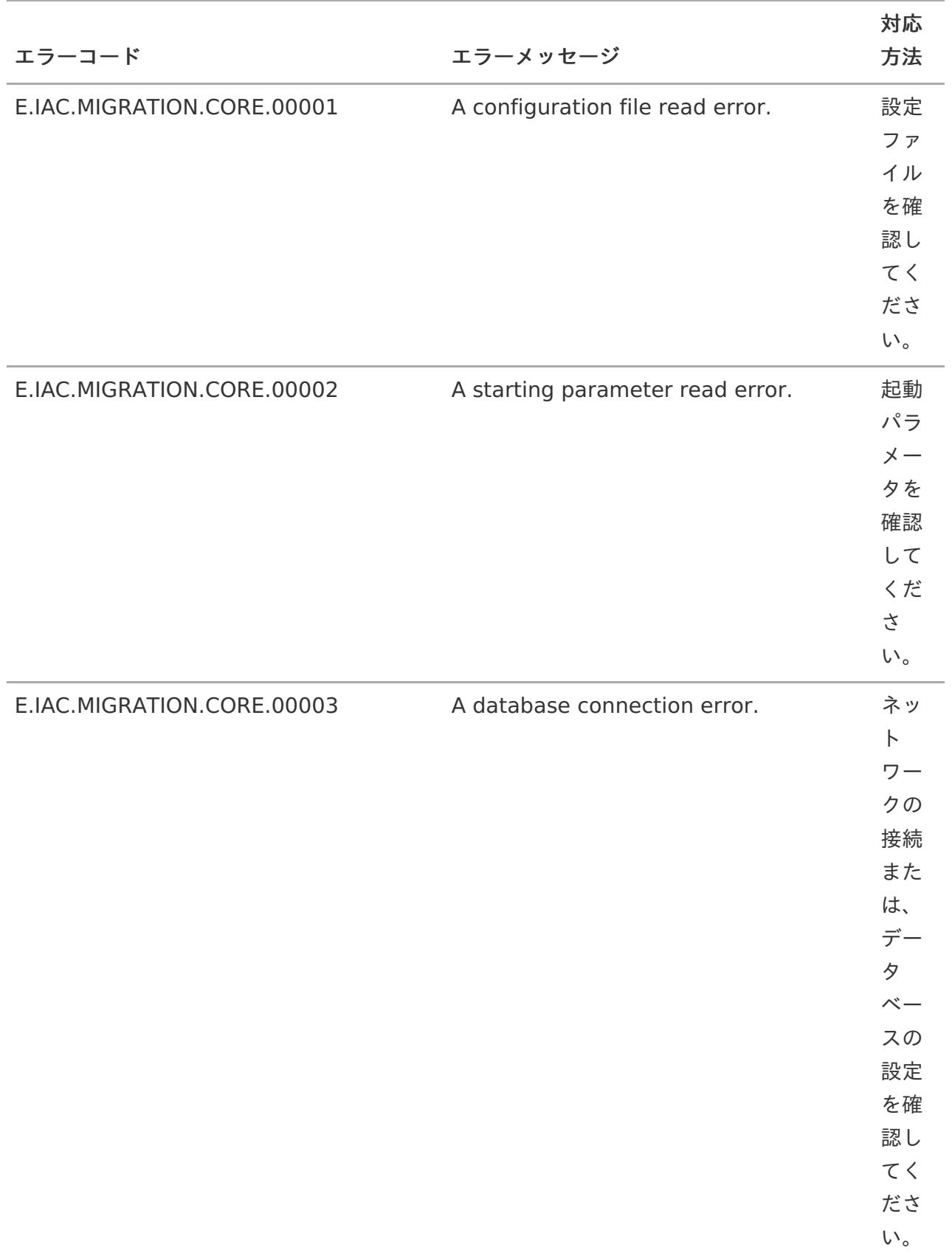

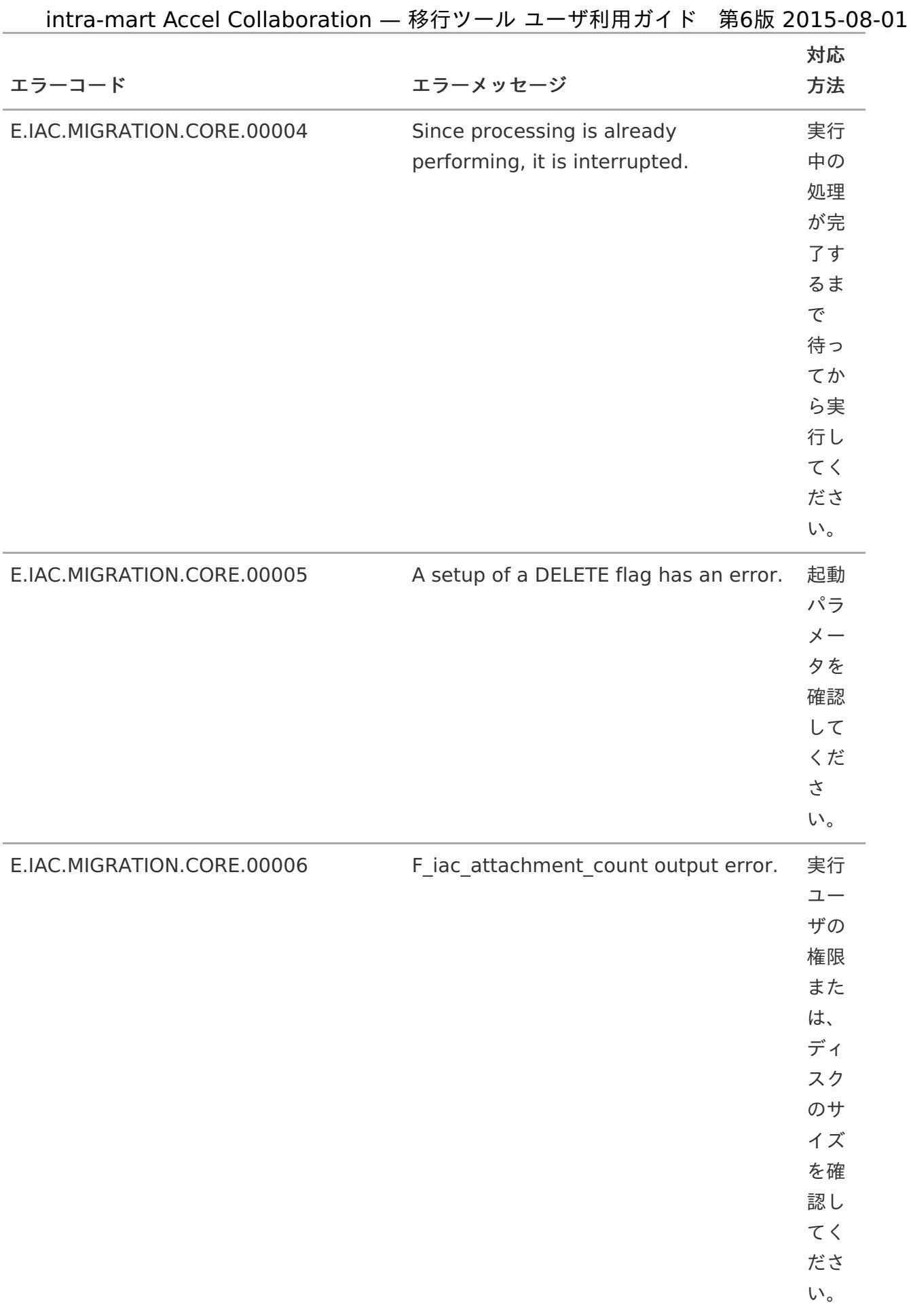

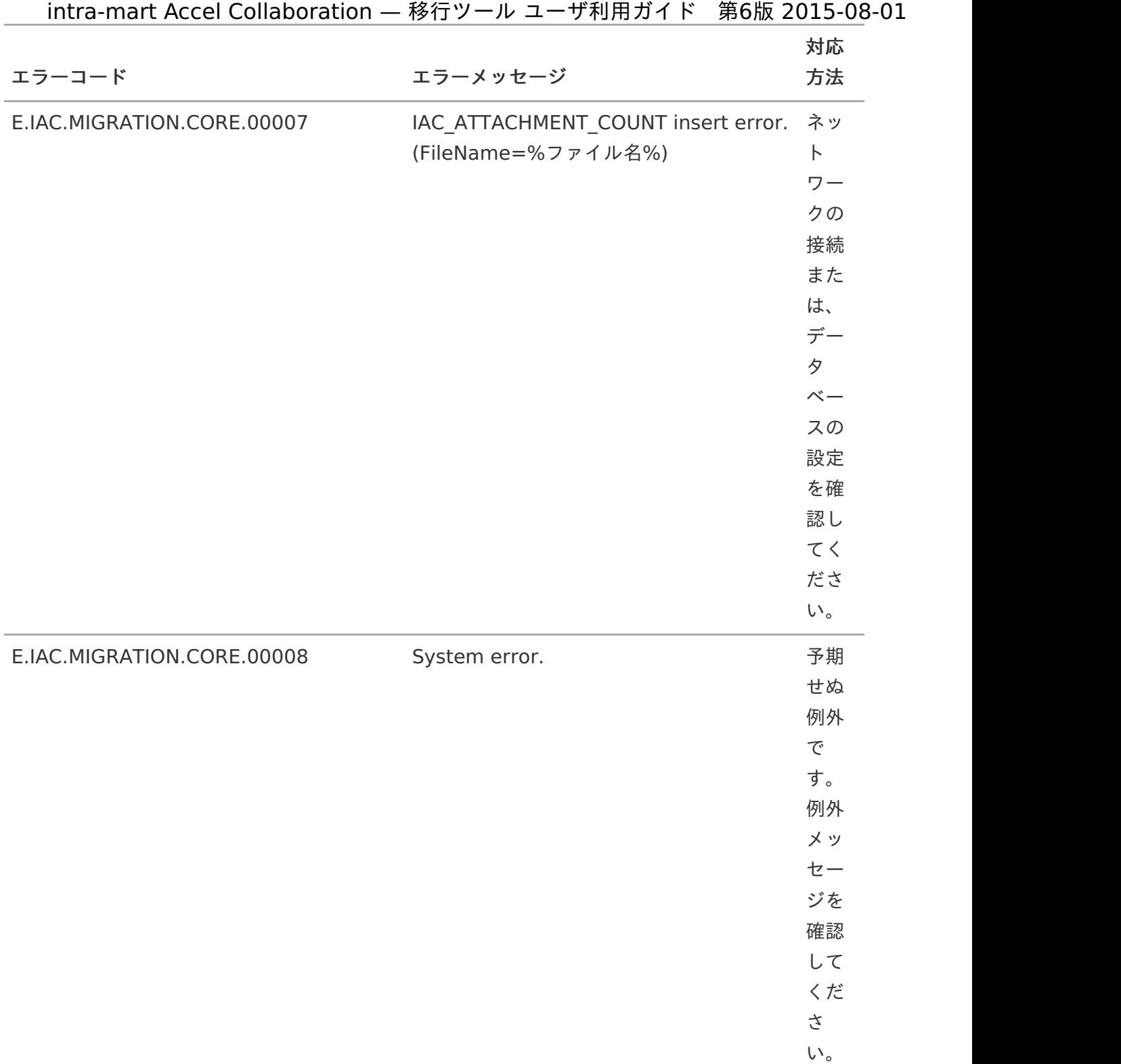

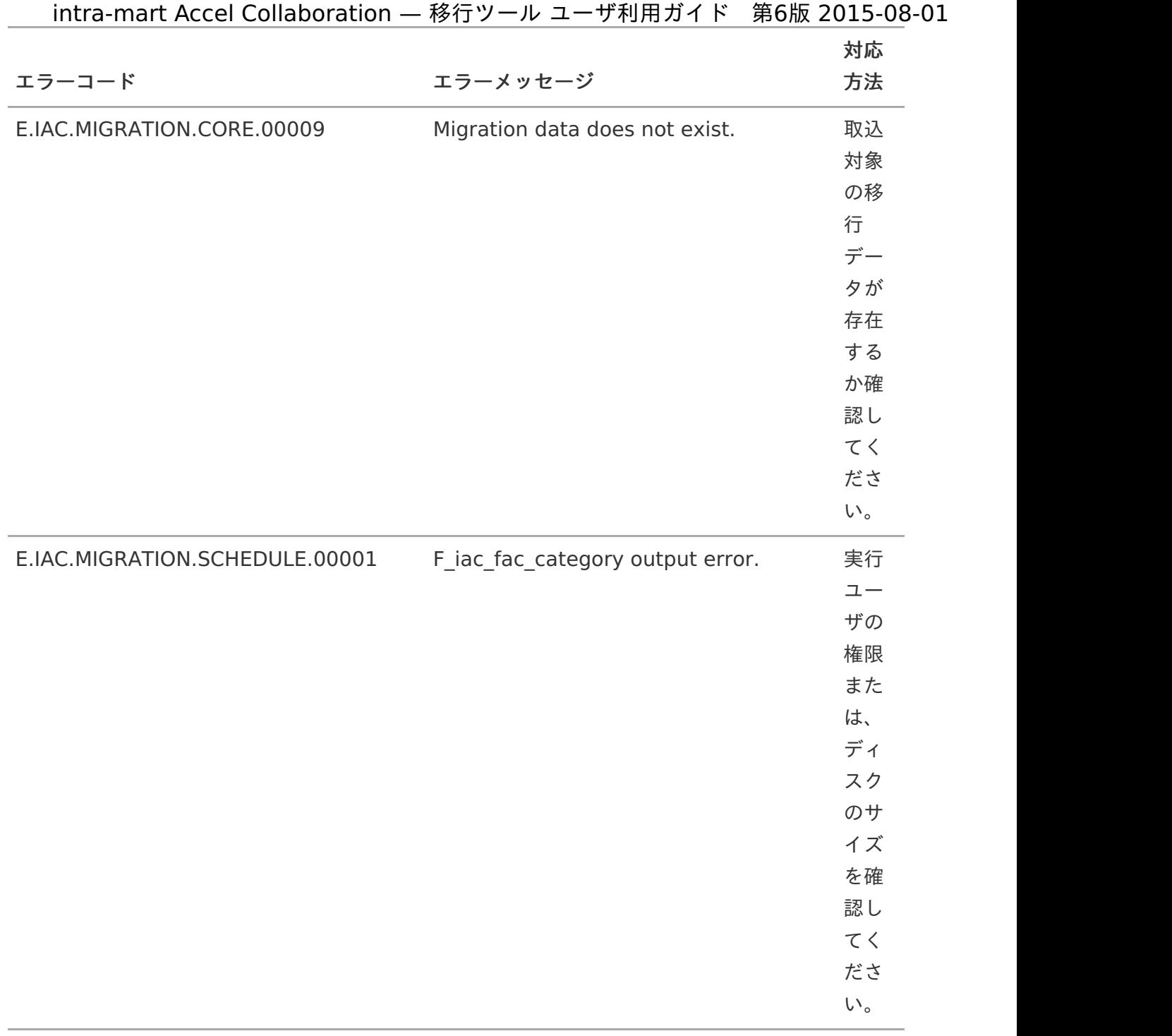

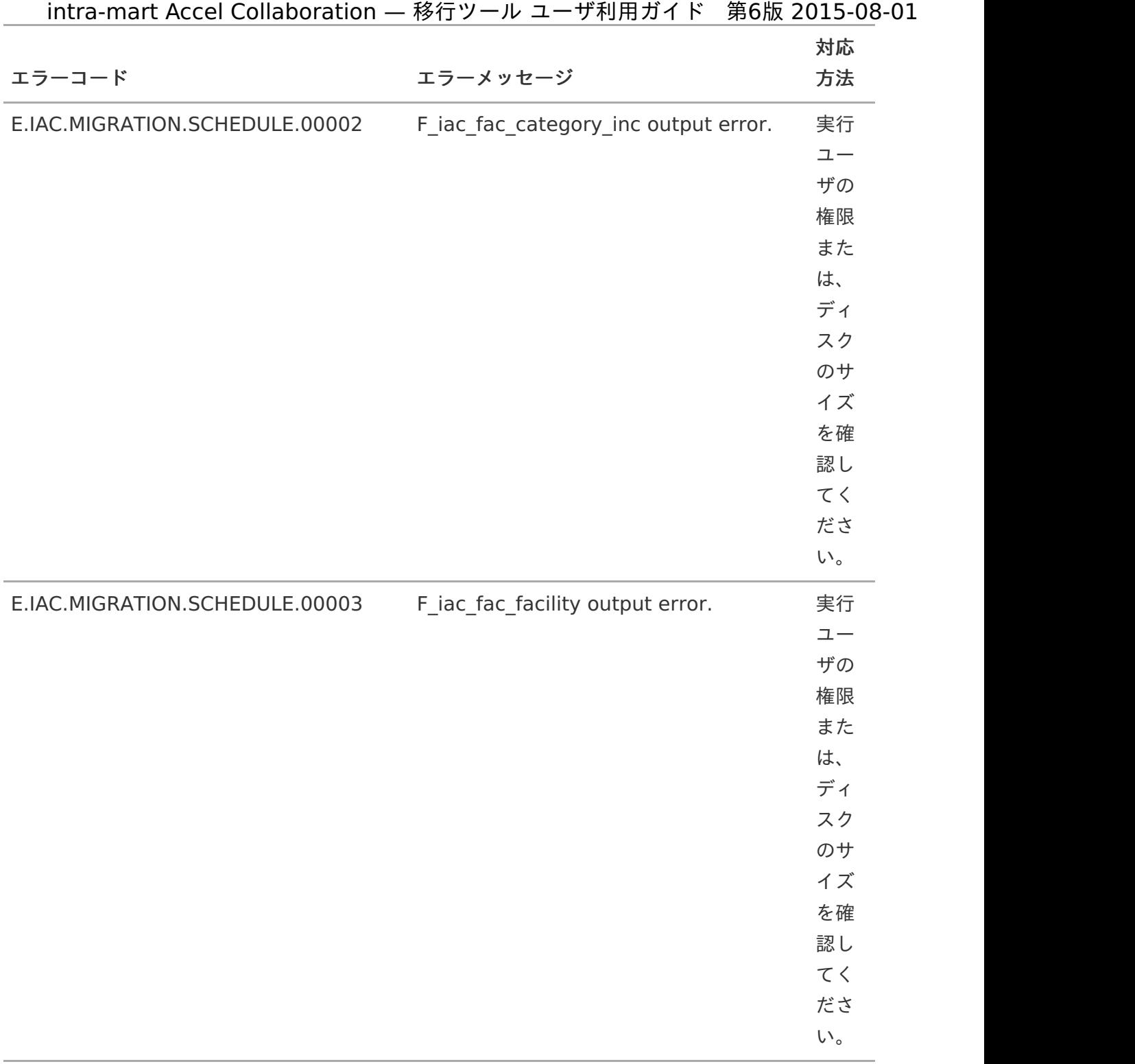

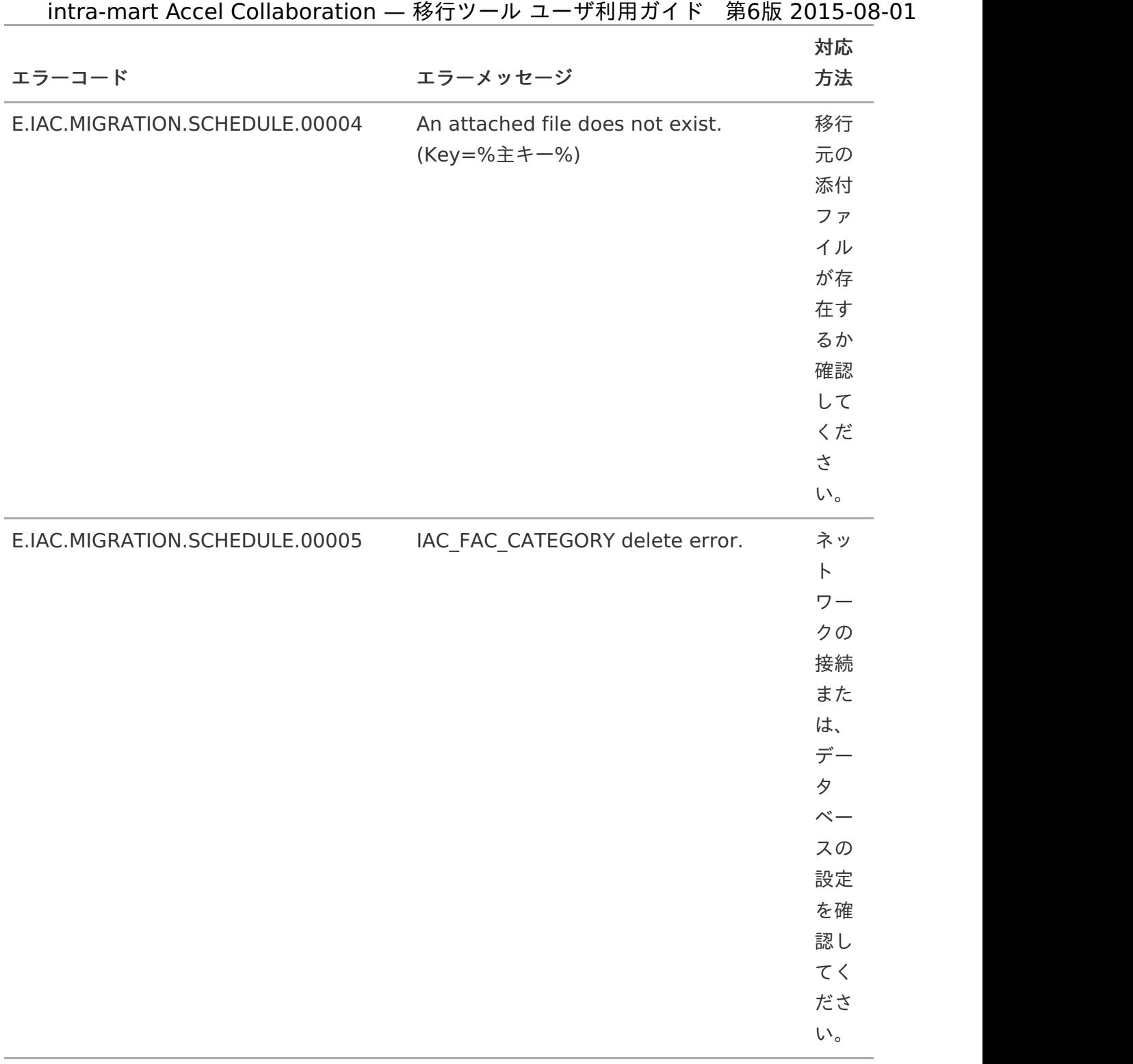

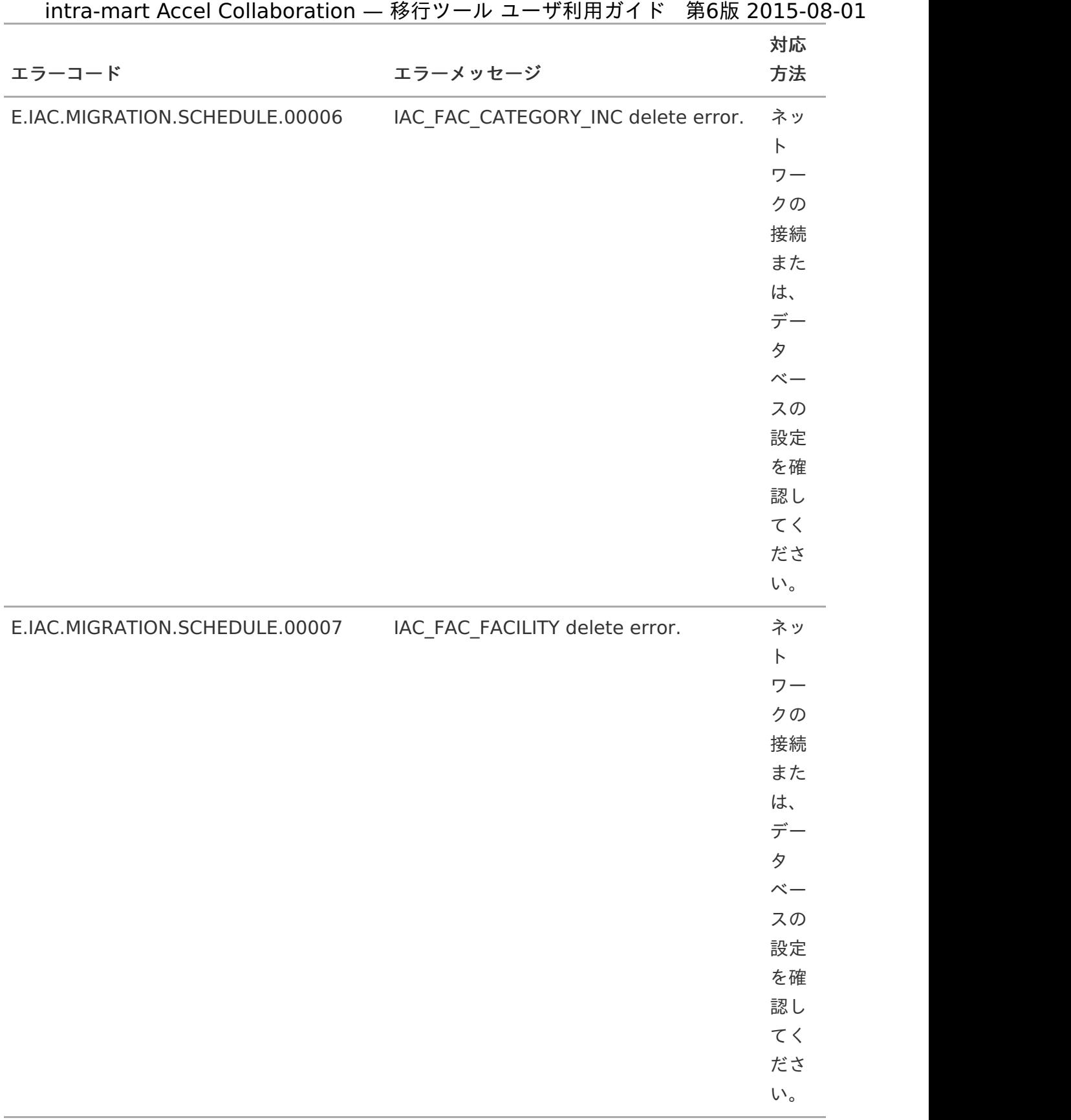

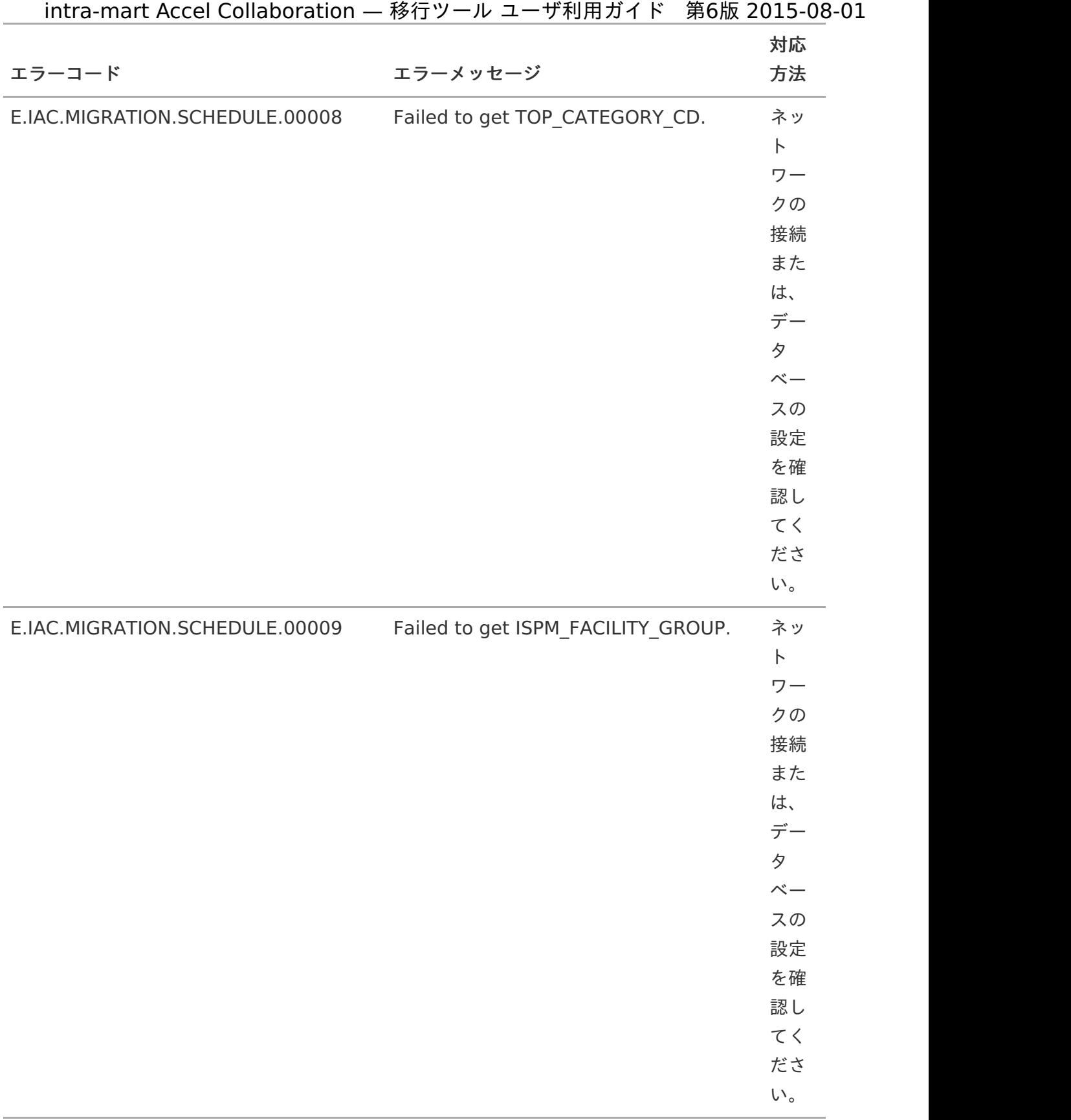

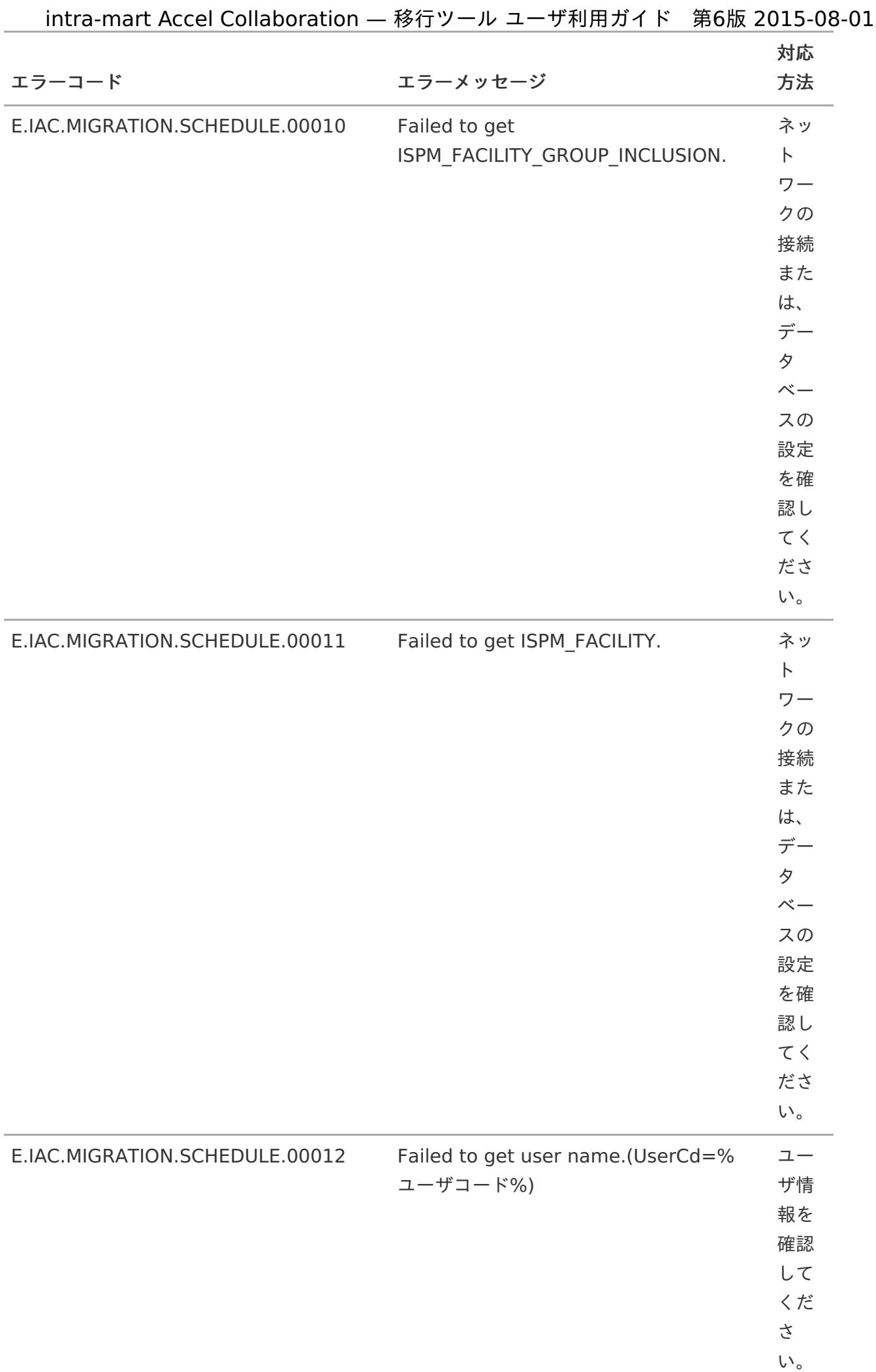

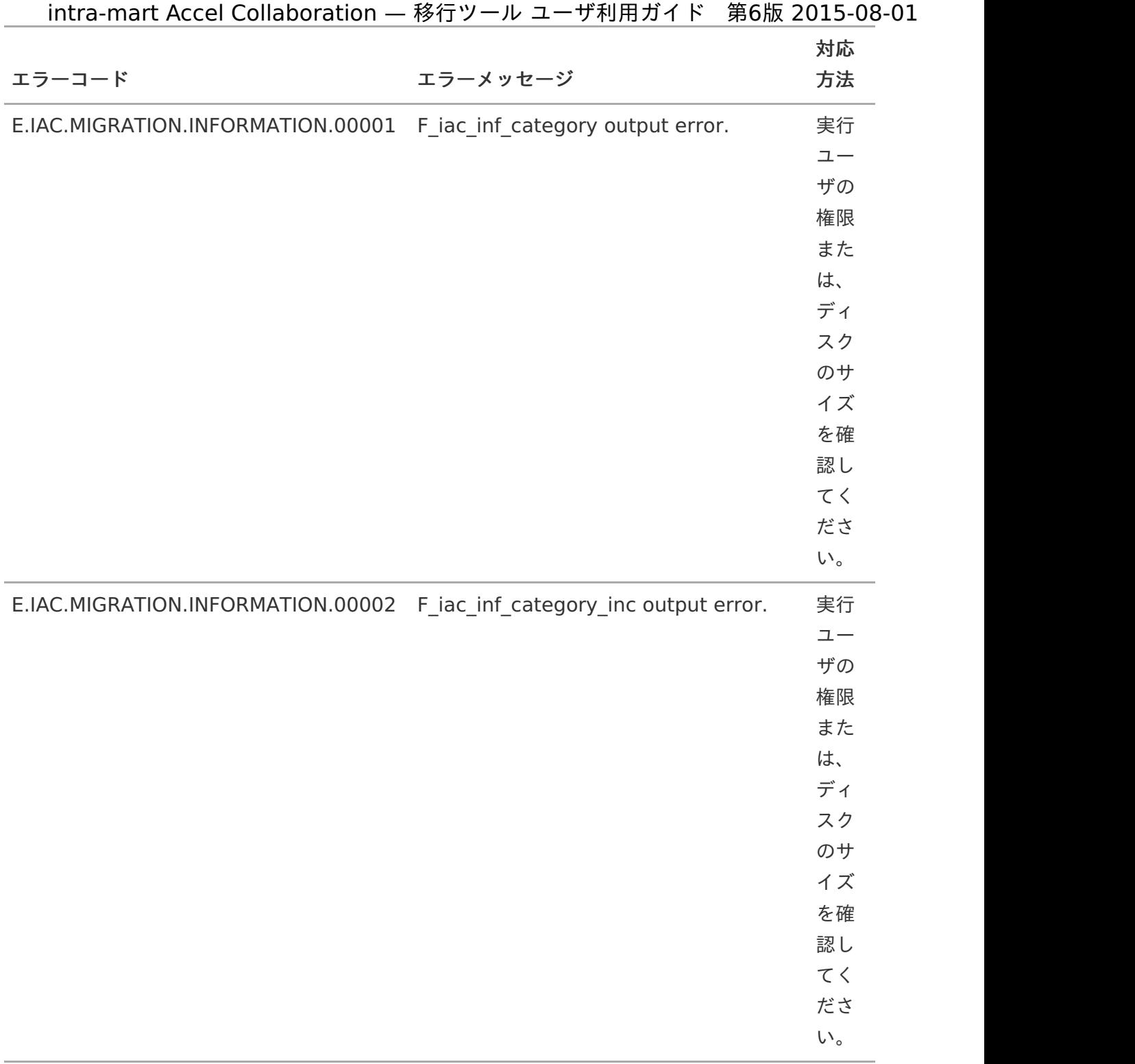

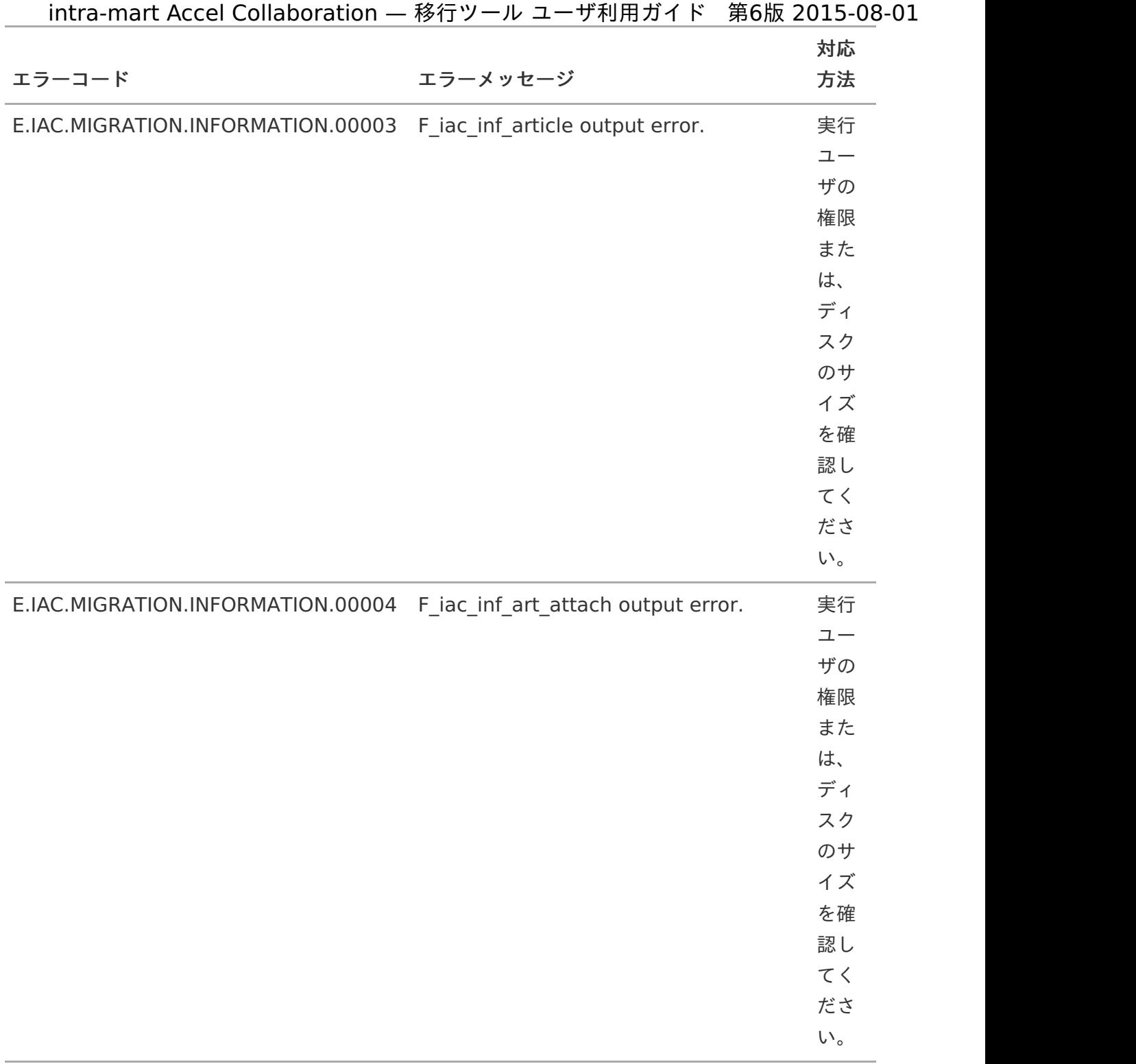

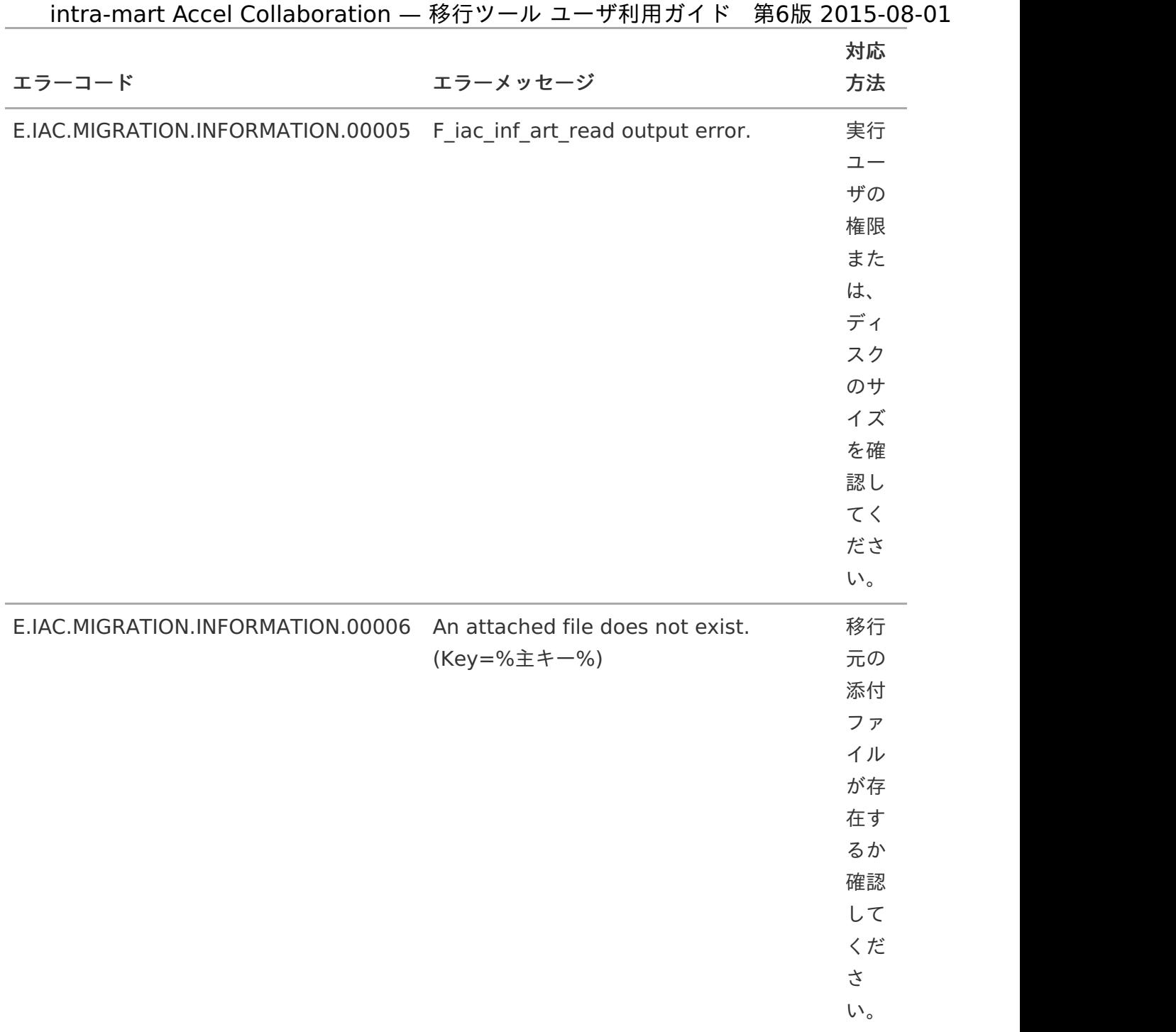

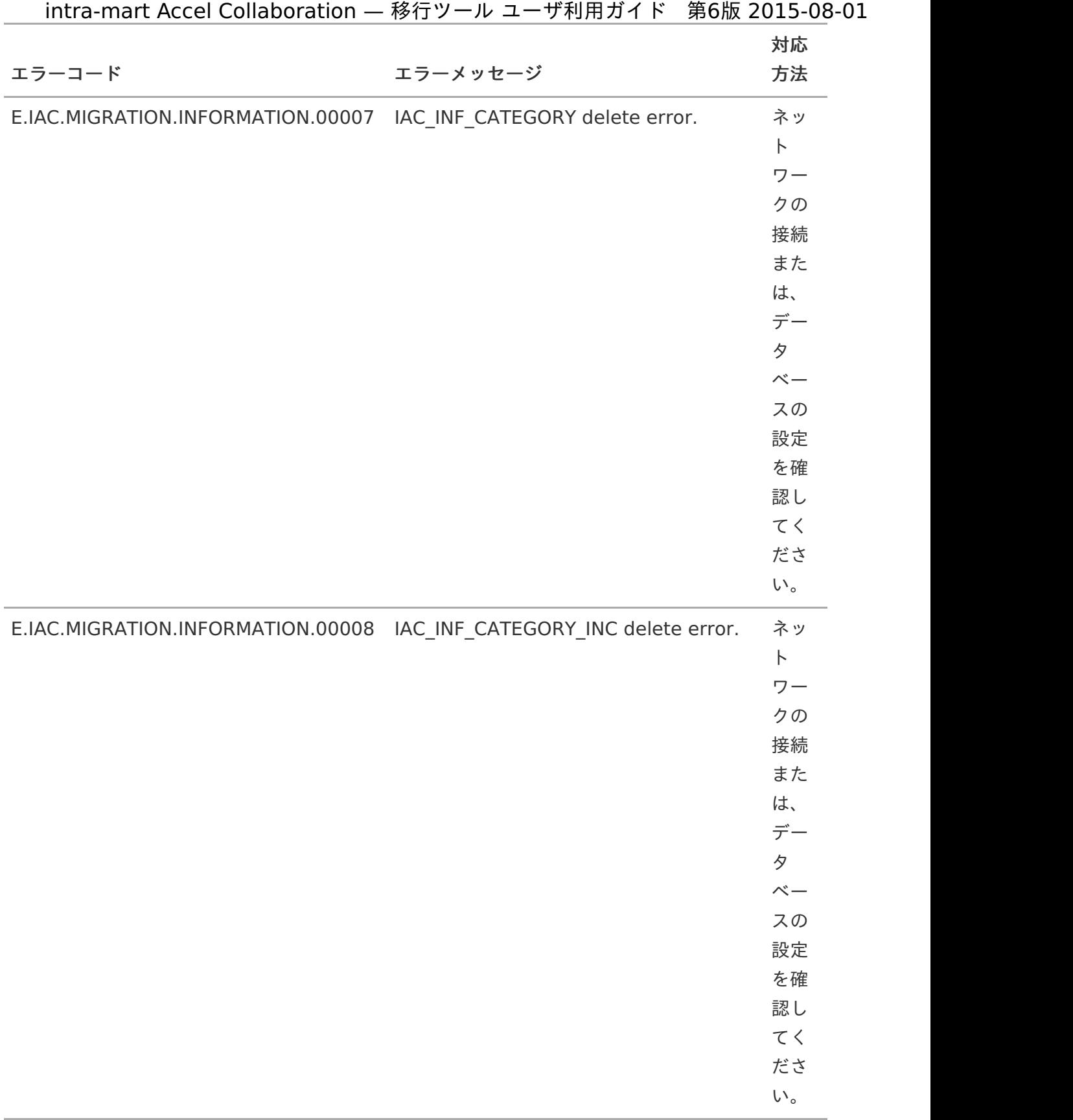

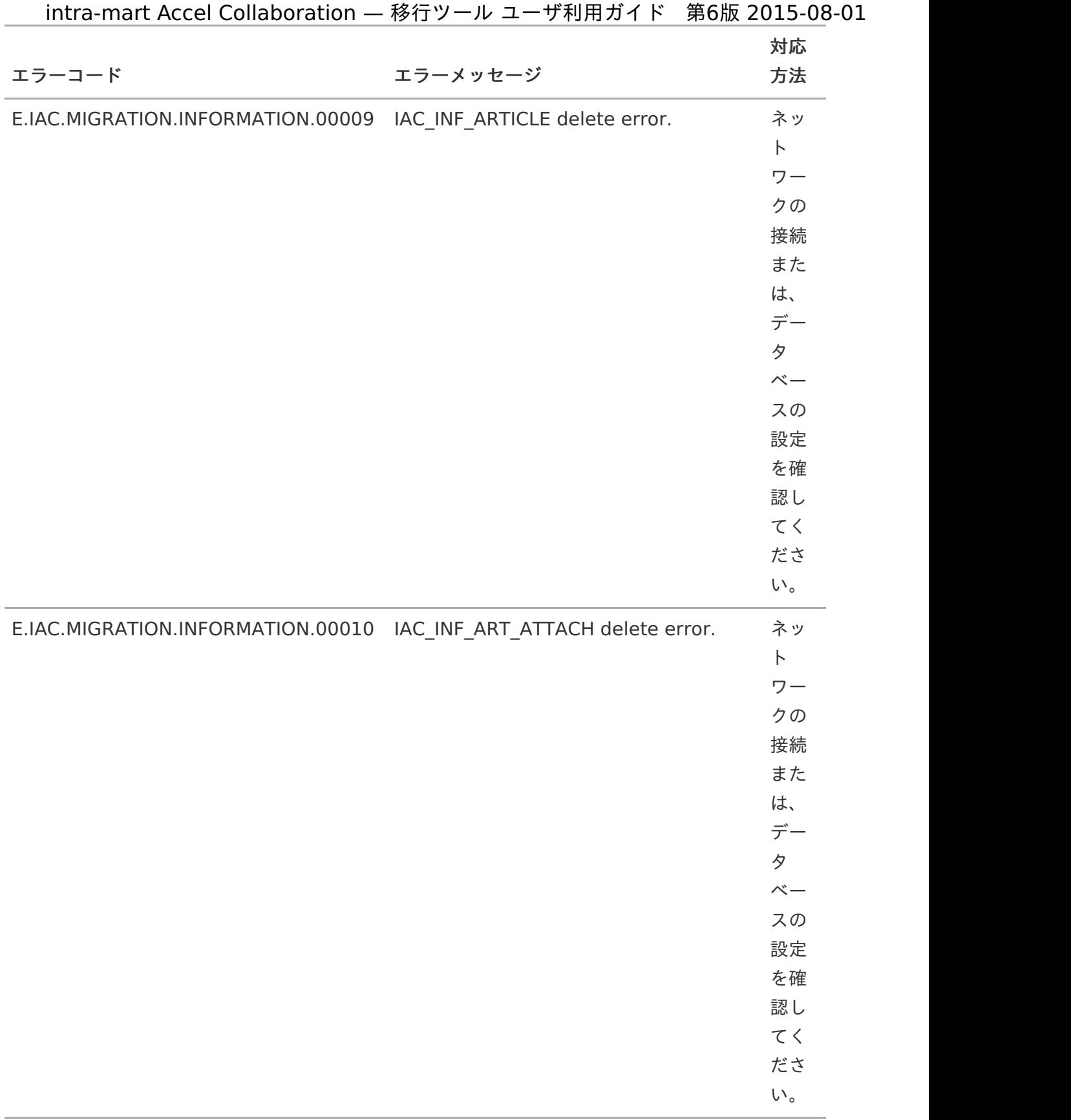

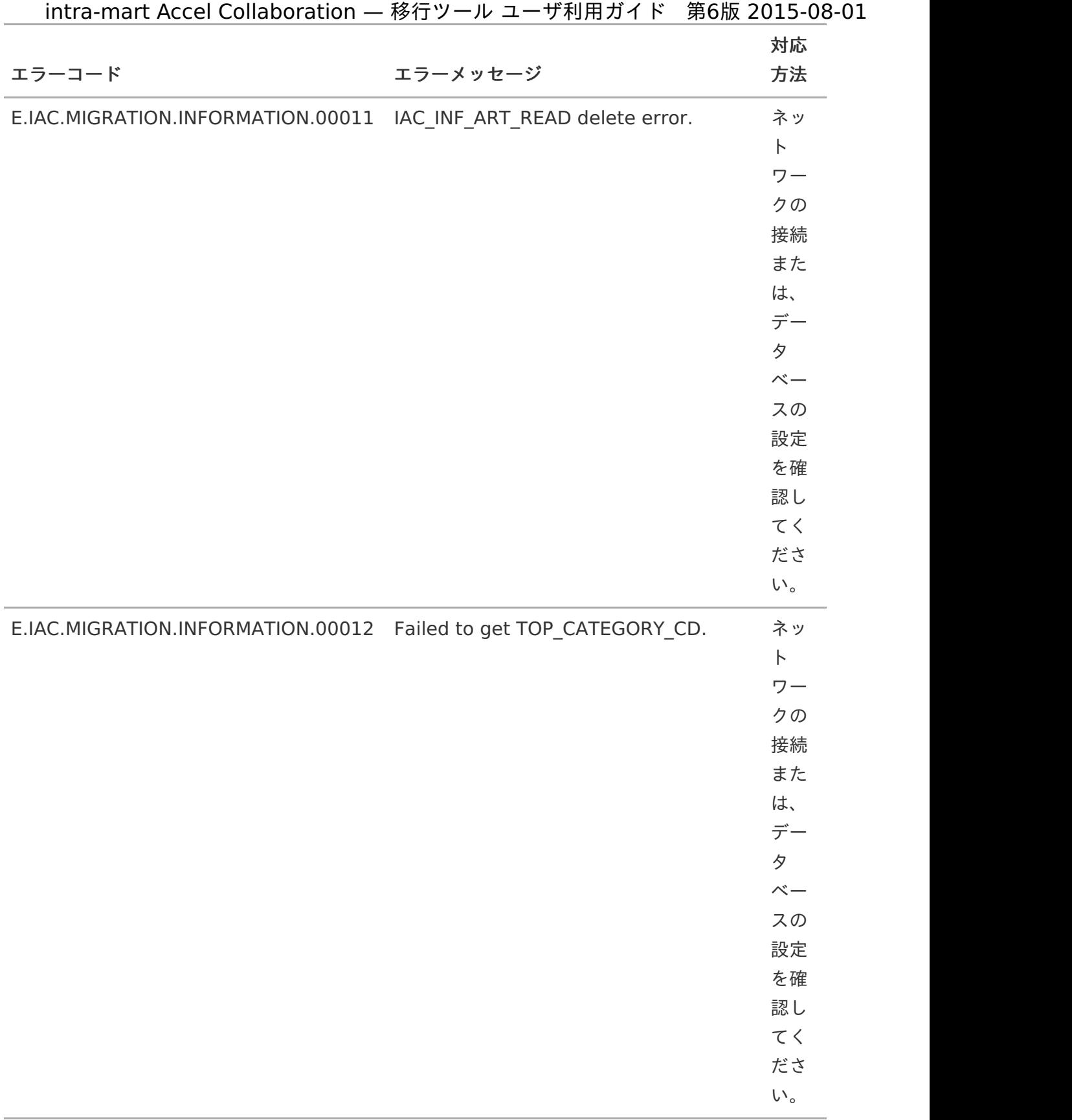

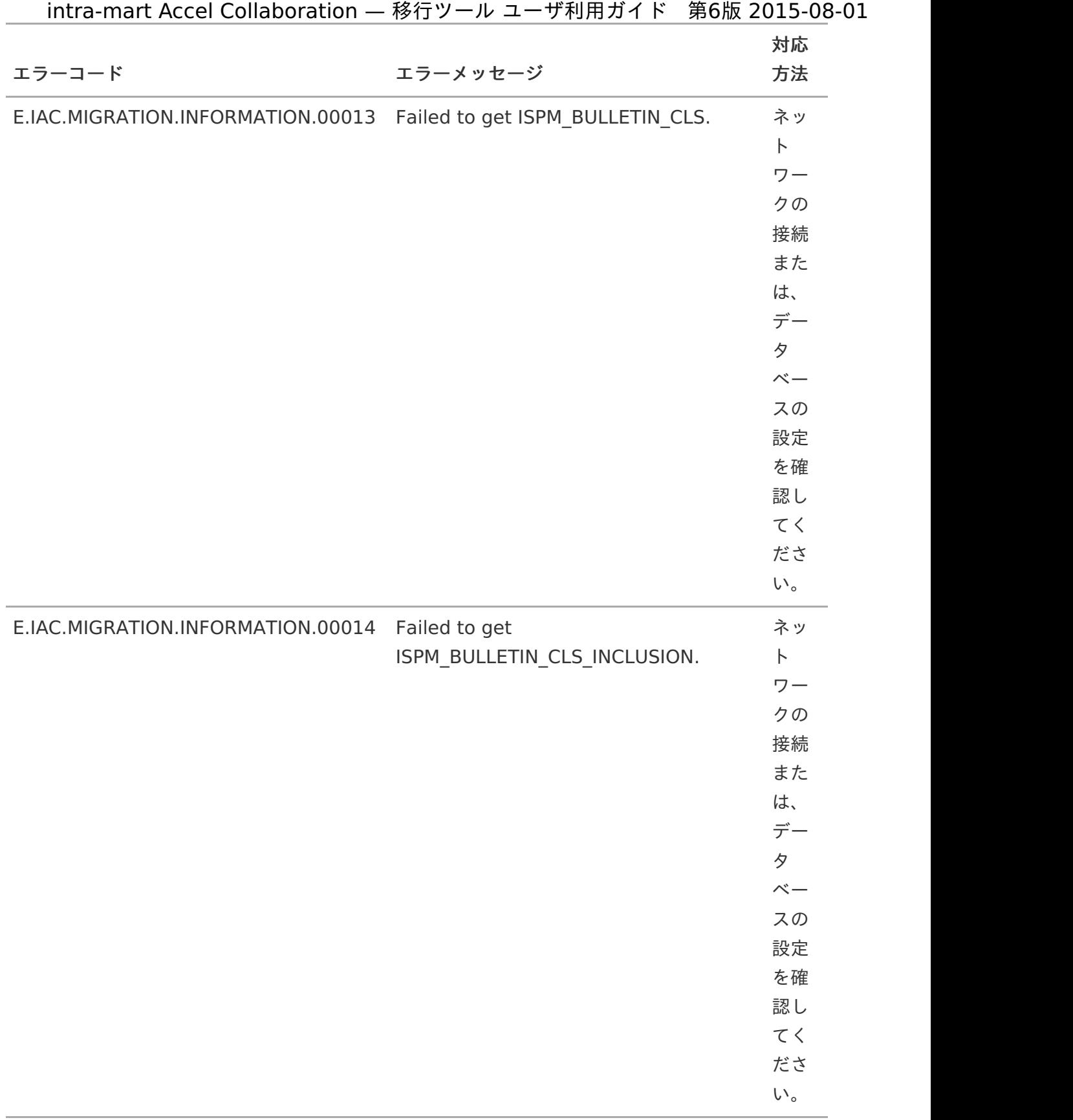

# 36

![](_page_36_Picture_158.jpeg)

![](_page_37_Picture_189.jpeg)

![](_page_38_Picture_140.jpeg)

![](_page_39_Picture_146.jpeg)

![](_page_40_Picture_146.jpeg)

![](_page_41_Picture_154.jpeg)

<span id="page-42-0"></span>![](_page_42_Picture_160.jpeg)

![](_page_43_Picture_173.jpeg)

![](_page_44_Picture_191.jpeg)

![](_page_44_Picture_192.jpeg)

![](_page_45_Picture_181.jpeg)

![](_page_46_Picture_219.jpeg)

![](_page_47_Picture_232.jpeg)

![](_page_48_Picture_204.jpeg)

![](_page_49_Picture_190.jpeg)

![](_page_50_Picture_190.jpeg)

![](_page_51_Picture_187.jpeg)

![](_page_52_Picture_196.jpeg)

![](_page_53_Picture_150.jpeg)

![](_page_53_Picture_151.jpeg)

![](_page_54_Picture_212.jpeg)

![](_page_54_Picture_213.jpeg)

![](_page_55_Picture_213.jpeg)

## 56

![](_page_56_Picture_232.jpeg)

![](_page_57_Picture_195.jpeg)

![](_page_58_Picture_190.jpeg)

![](_page_58_Picture_191.jpeg)

![](_page_59_Picture_182.jpeg)

![](_page_59_Picture_183.jpeg)

![](_page_60_Picture_153.jpeg)

![](_page_60_Picture_154.jpeg)

![](_page_61_Picture_193.jpeg)

![](_page_61_Picture_194.jpeg)

![](_page_62_Picture_178.jpeg)

![](_page_63_Picture_207.jpeg)

![](_page_64_Picture_369.jpeg)

### 移行対[象](#page-1-0)

アクセス権限の移行は対象外です[。](#page-3-4)

ISP 側で保持するアクセス権限の移行は対象外です。

### 移行注意[点](#page-1-0)

<span id="page-65-0"></span>移行に際して発生する文字化けは、JDBCドライバと文字コードのマッピング方 式の差異によるものです[。](#page-65-0)

移行に際して発生する文字化けについては、Javaの実装(SJIS,MS932,EUC等、文字コード毎の 変換ルーチン) 上の問題、およびJDBCドライバとJavaにおける文字コードのマッピング方式が異なることで発 生します。

以下のデータベース環境での動作を検証済みです[。](#page-3-4)

弊社では、以下のデータベース環境での動作を検証済みです。

- Oracle Database 11g Release 2 ×.
- Oracle Database 12c Release 1
- Microsoft SQLServer 2008 R1
- PostgreSQL 8.4
- PostgreSQL 9.1
- PostgreSQL 9.3 ×

<span id="page-65-1"></span>DBにNullが設定されていた場合、移行用の中間ファイルにブランクを設定しま す[。](#page-65-1)

移行用の中間ファイルにブランクを設定するため、DB環境によっては、ブランクが設定される 可能性があります。

<span id="page-65-2"></span>移行先、移行元DBは同じ文字コードのみ対応しています[。](#page-65-2)

移行先、移行元DBは同じ文字コードにのみ対応しています。

移行元 StorageServiceルートパスと移行先 StorageServiceルートパスが参照 できなければ、 添付ファイルの移行が正常に行えません。

- 移行元、移行先をにネットワークドライブ、もしくは、ネットワーク越しにマウントをかけたパ スを入力し、 移行元 StorageServiceルートパスと移行先 StorageServiceルートパスが参照できなければ、 添付ファイルの 移行が正常に行えません。 当移行ツールを実行する環境から、参照可能な環境へ、Storage Serviceフォルダをコピーして ください。
- ログなどで出力する行数が実際の行数と一致しない可能性があります[。](#page-3-0)
	- 中間ファイルに空行が(手作業で)入力された場合、ログ等で出力する行数が実際の行数と一致し ない 可能性があります。

<span id="page-66-0"></span>PostgreSQL 環境では、取込時にエラーが発生した場合のエラーファイルに、最 初に発生したエラーのみ出力されます[。](#page-66-0)

PostgreSQL 環境では、トランザクション管理の仕様により、取込時にエラーが発生した場合の エラーファイルには 最初に発生したエラーのみ出力され、エラーが発生したトップカテゴリもしくは、トップフォル ダのすべての登録を ロールバックします。

### 設定ファイル(migration.properties)

#### 日本語を使用できません[。](#page-1-0)

設定ファイルに定義する値には、日本語を使用できません。

パスの指定に「¥」を使用できません[。](#page-3-4)

設定ファイルに定義するパスの設定には、区切り文字に「/」のみを使用します。

掲示[板](#page-1-0)

掲示板種別の終了日が過去のデータは、移行対象外です。

掲示板種別マスタの終了日付が過去の場合、掲示板種別とその掲示板種別に紐付く掲示情報は移 行対象外です。

掲示板の種別フラグは、種別に関係ありません[。](#page-3-0)

掲示板の種別フラグは、種別に関係なくカテゴリとして移行します。

本文のない記事については、そのタイトルを本文に登録します[。](#page-0-0)

本文のない記事は、その記事のタイトルを本文に移行します。

インフォメーションカテゴリの表示順は新たに連番が割り振られます[。](#page-0-0)

インフォメーションカテゴリの表示順は、親カテゴリコード単位に1から連番を割り振ります。 連番は、移行元の掲示板種別マスタの表示順の昇順(NULLの場合は末尾)、掲示板種別名の昇 順となります。 なお、連番が5桁を超える場合、移行先が5桁で定義されているため、 「99999」として移行します。

## スケジュール/施[設](#page-1-0)

施設カテゴリの表示順は新たに連番が割り振られます[。](#page-3-4)

施設カテゴリの表示順は、親カテゴリコード単位に1から連番を割り振ります。 連番は、移行元 の施設グループマスタの表示順の昇順(NULLの場合は末尾)、施設グループ名の昇順となりま す。 なお、連番が5桁を超える場合、移行先が5桁で定義されているため、「99999」として移 行します。

施設の表示順は新たに連番が割り振られます。

施設の表示順は、カテゴリコード単位に1から連番を割り振ります。 連番は、移行元の施設マス タの表示順の昇順(NULLの場合は末尾)、施設名の昇順となります。 なお、連番が5桁を超え る場合、移行先が5桁で定義されているため、「99999」として移行します。

ファイルライブラ[リ](#page-1-0)

ファイルライブラリフォルダの表示順は新たに連番が割り振られます[。](#page-3-4)

ファイルライブラリフォルダの表示順は、親フォルダコード単位に1から連番を割り振ります。 連番は、移行元のドキュメント管理フォルダマスタの表示順の昇順(NULLの場合は末尾)、 フォルダ名の昇順となります。 なお、連番が5桁を超える場合、移行先が5桁で定義されている ため、「99999」として移行します。